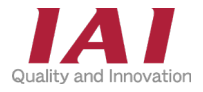

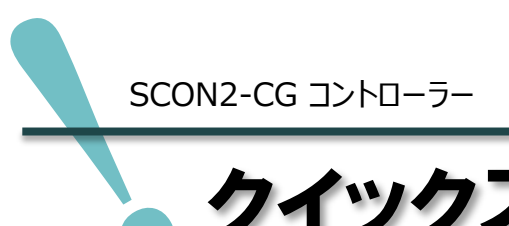

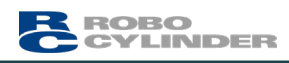

クイックスタートガイド

### **機能安全ユニット** 第1版

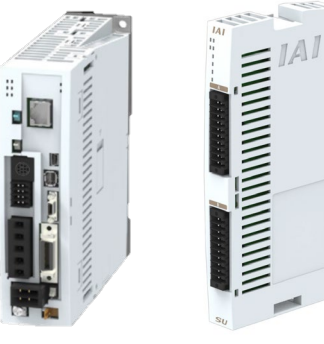

SCON2-CG

SU-S-PN/NP

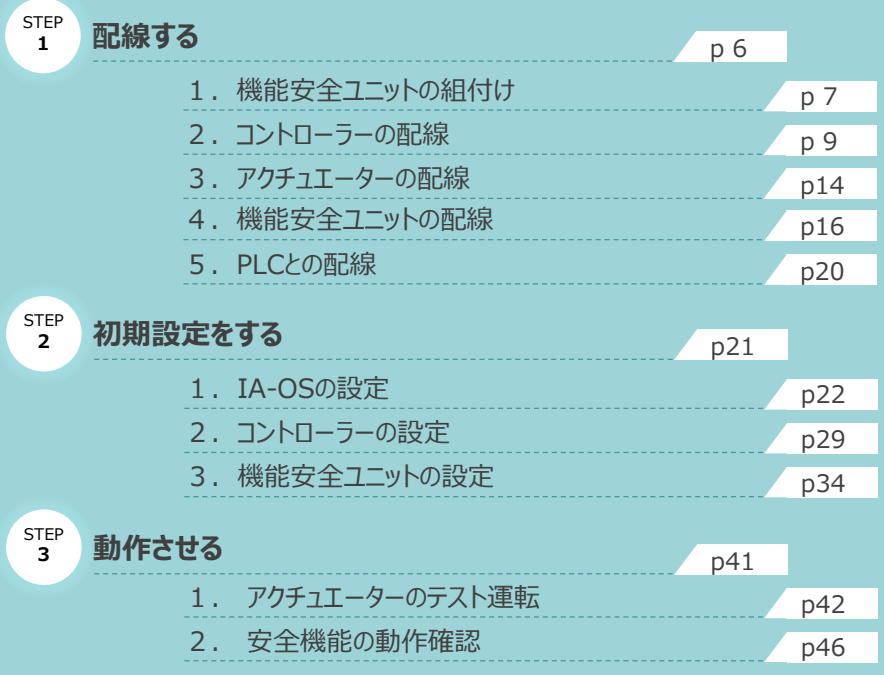

株式会社アイエイアイ

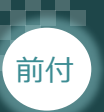

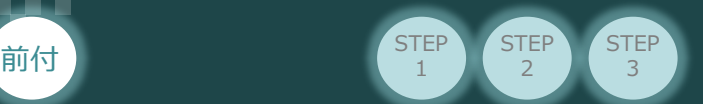

## **はじめに**

本書は、 下記コントローラーと機能安全ユニットの立上げ作業を、より早く・簡単に行うために作られた 資料です。

コントローラー取扱いの詳細内容に関しては、別途コントローラー取扱説明書、機能安全ユニット 取扱説明書を参照してください。

【本書対応のコントローラー】

SCON2-CG コントローラー SU-S-PN/NP

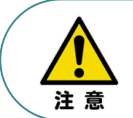

本書では、SCON2 コントローラーと機能安全ユニットSUに関して、RCS4シリーズ アクチュエーターを用いて説明します。 また、ツール操作は、IA-OS、パソコンOS環境はWindows 11 で説明します。

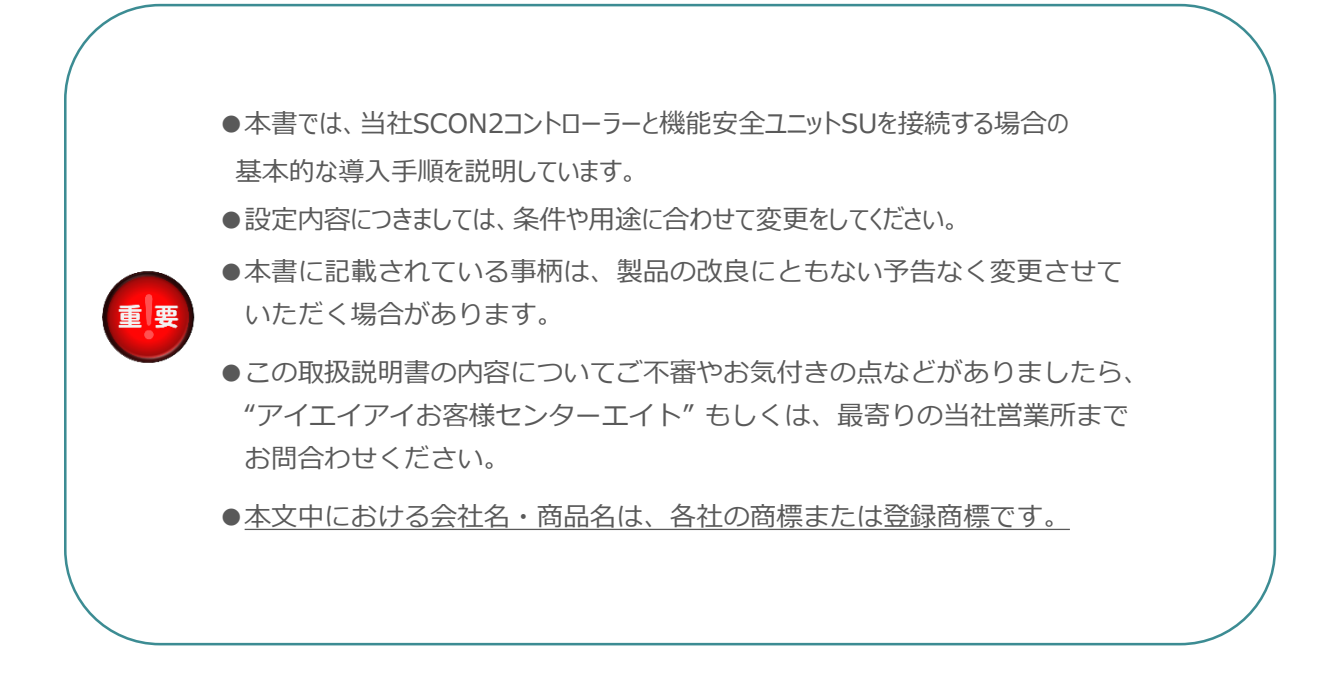

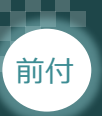

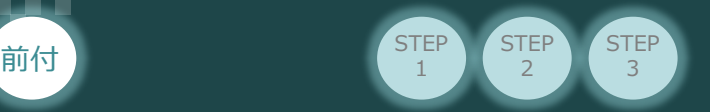

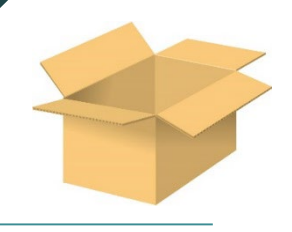

## 1 **必要な機器の確認(1)**

以下の機器を用意してください。

SCON2コントローラー (型式: SCON2-CG) 数量1

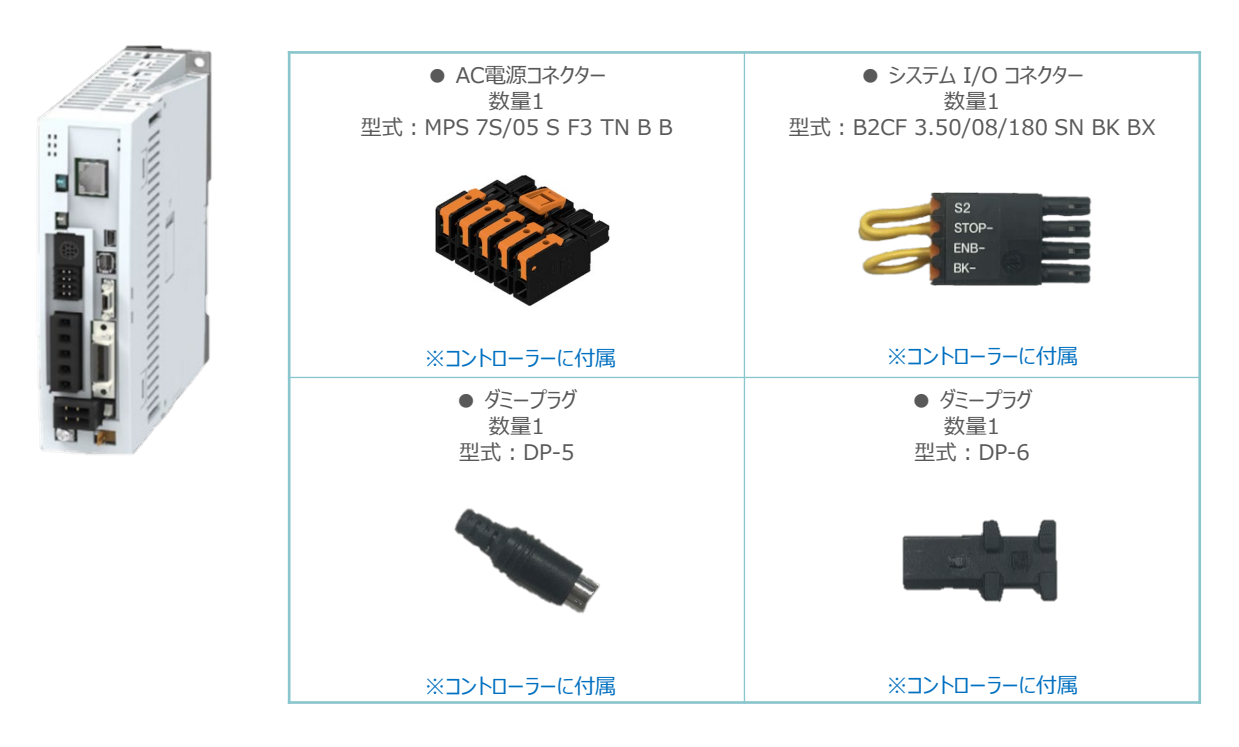

機能安全ユニット(型式:SU-S-PN/NP) 数量1

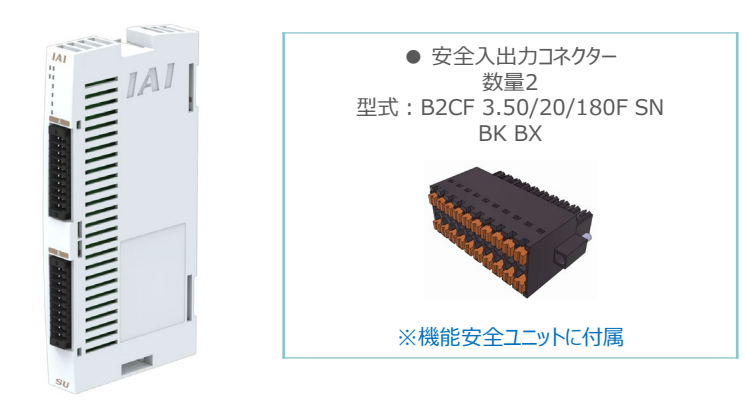

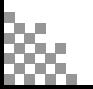

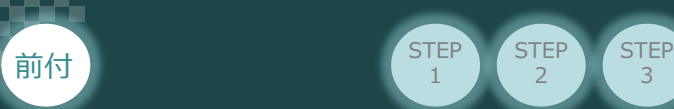

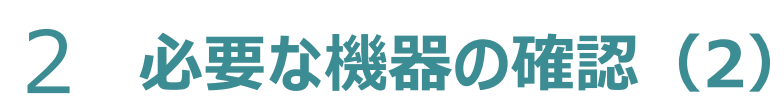

**STEP** 1

**STEP**  $\overline{2}$ 

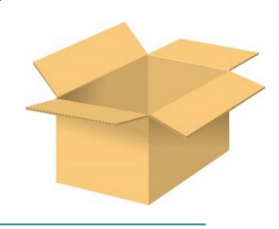

以下の機器を用意してください。

アクチュエーター (型式例:RCS4-SA7C-\*\*\*) 数量1

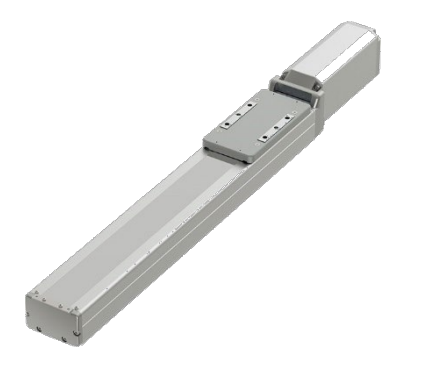

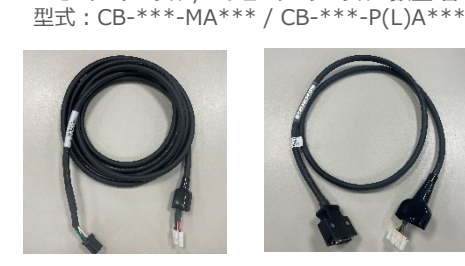

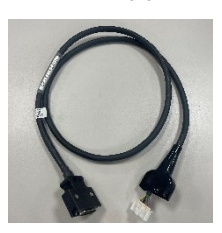

※アクチュエーターに付属

● モーターケーブル / エンコーダーケーブル 数量 各1

**その他周辺機器**

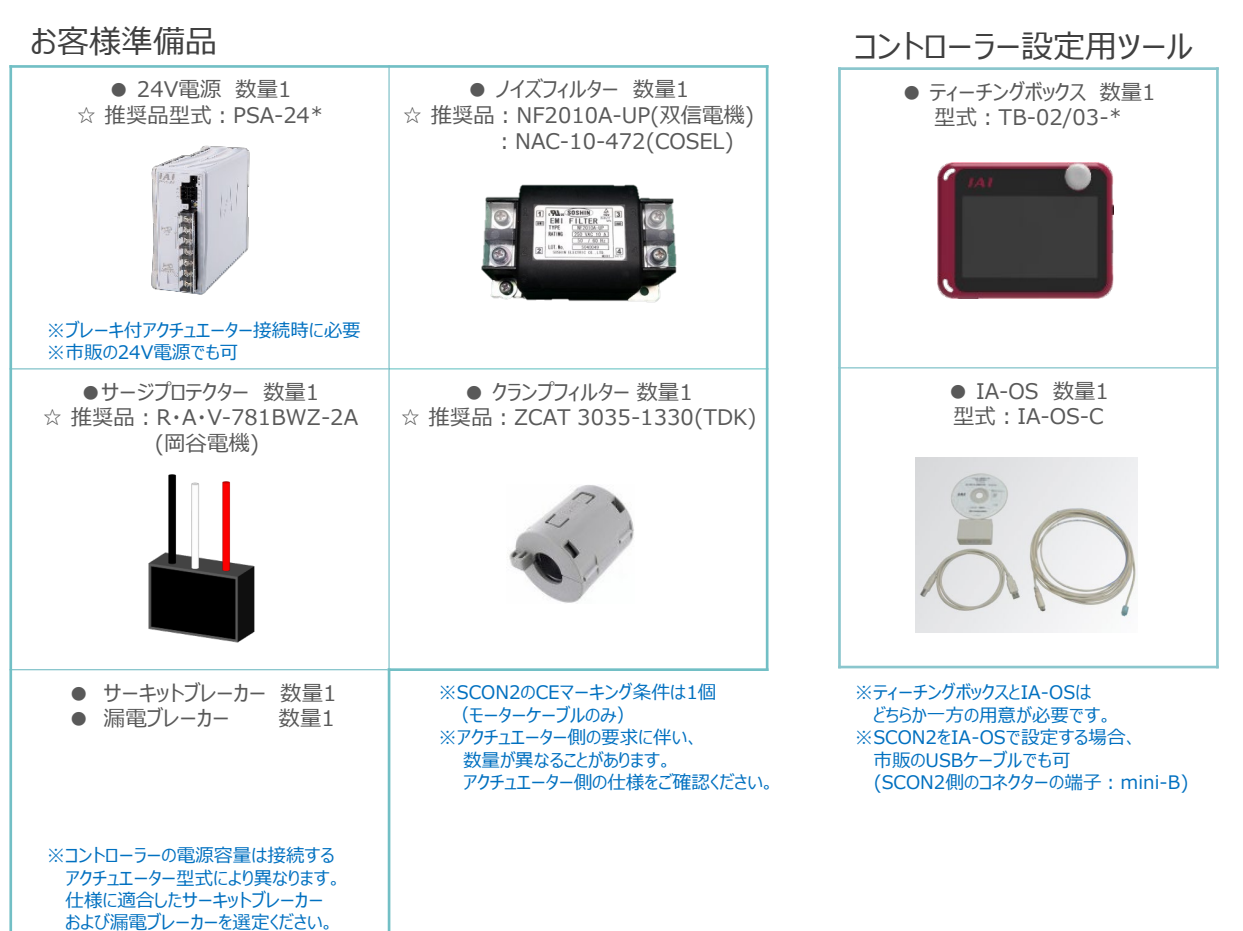

☆の推奨品については、当社からも購入可能です。

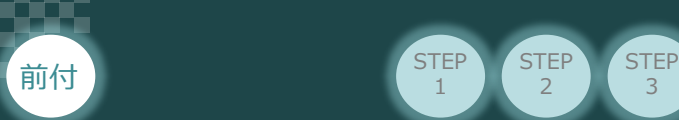

## 3 **接続図**

**STEP**  $\overline{2}$ 

**STEP** 1

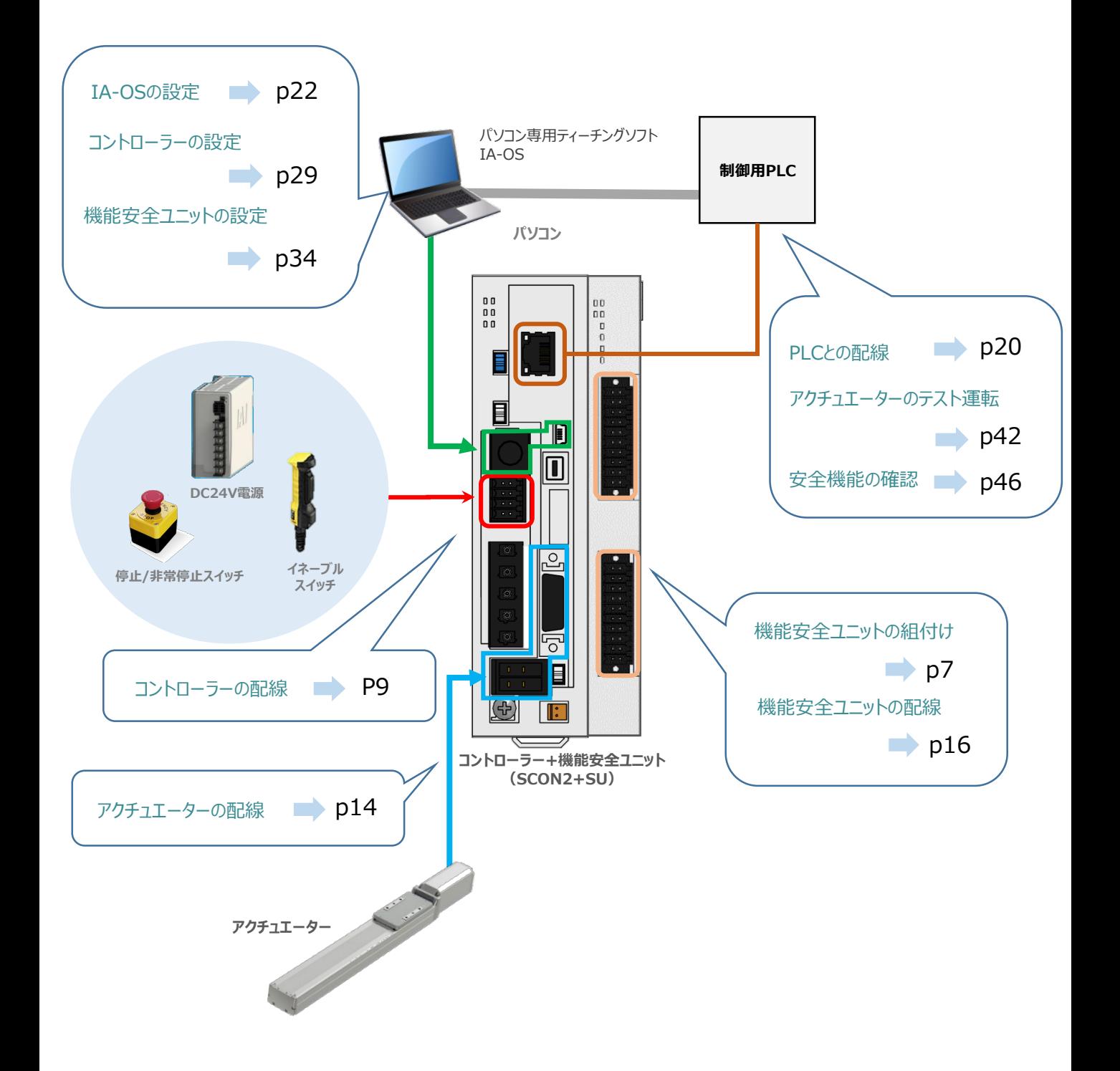

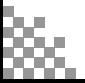

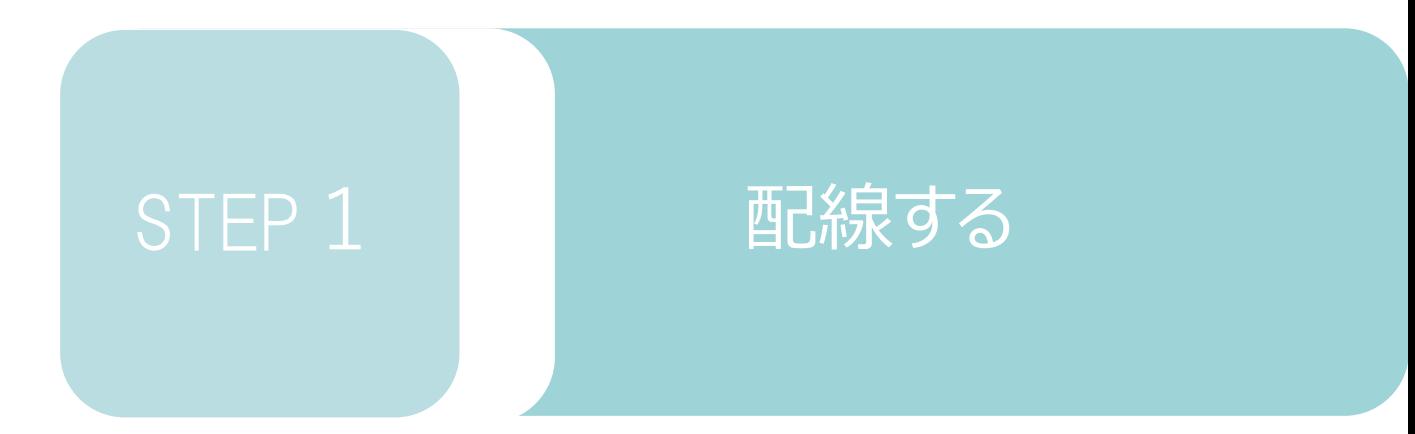

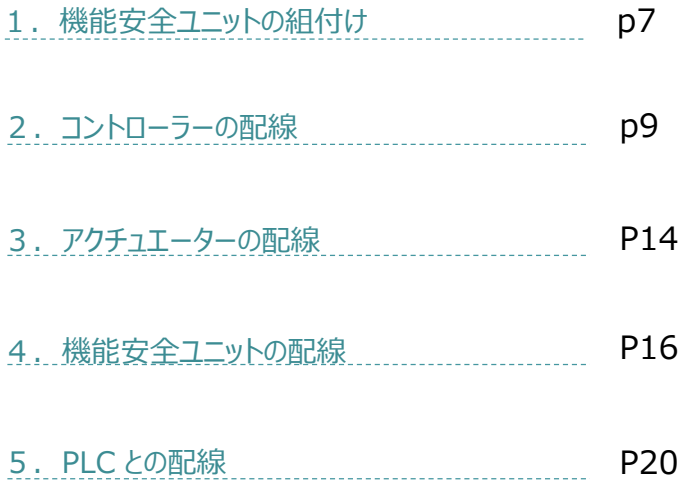

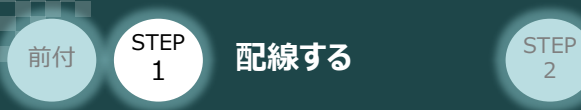

## 1 機能安全ユニットの組付け

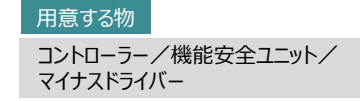

コントローラーと機能安全ユニットの組付け方法を説明します。

1 ~ 4 の手順で組付けてください。

1 コントローラー側のコネクターカバーをマイナスドライバーで押上げて取外します。

**STEP** 3

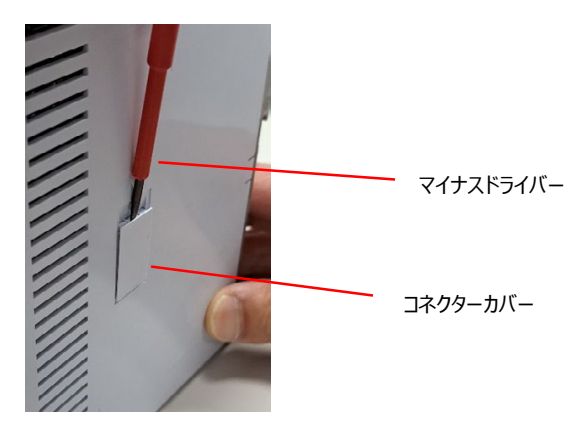

2 安全ユニットのフロントのツメ、位置決めピンとSCON2 側面の取付け穴の位置を合わせます。

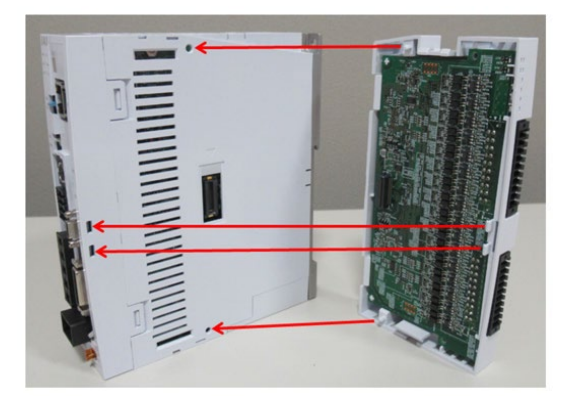

3 安全ユニットをSCON2 に平行にし、"カチッ"と音がするまで挿込みます。

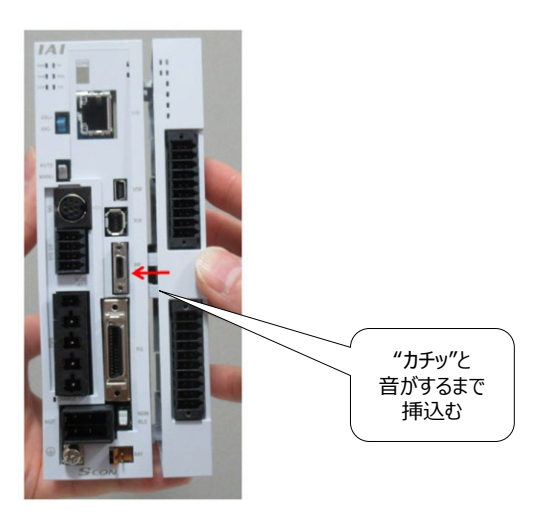

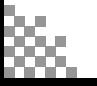

STEP 1 **前付 2 5TEP 配線する** 2 は 2 1

4 以下の3か所のツメ突起部が完全にSCON2カバー内に入っていることを確認する。

**STEP** 3

- ① フロントツメ 2か所
- ② 短辺方向下部のツメ 1か所
- ③ 短辺方向上部のツメ 1か所

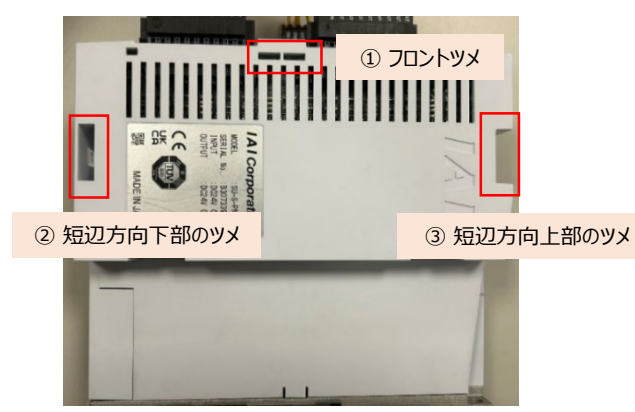

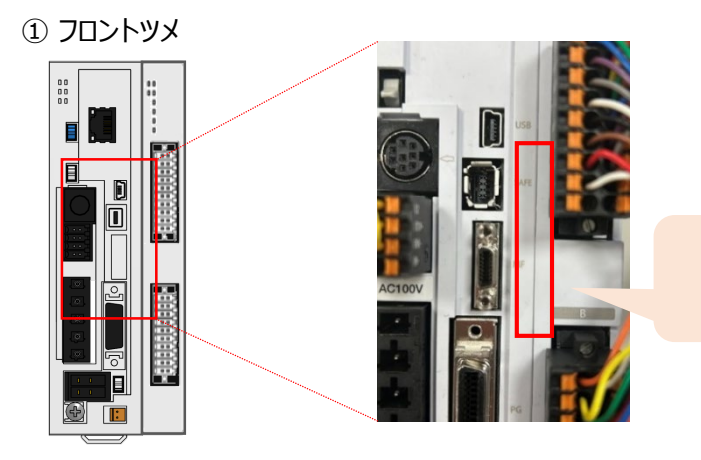

SCON2カバー内に 入っていることを確認

② 短辺方向下部のツメ ろんじょう しょうしゃ しゅうしゃ しゅう 短辺方向上部のツメ

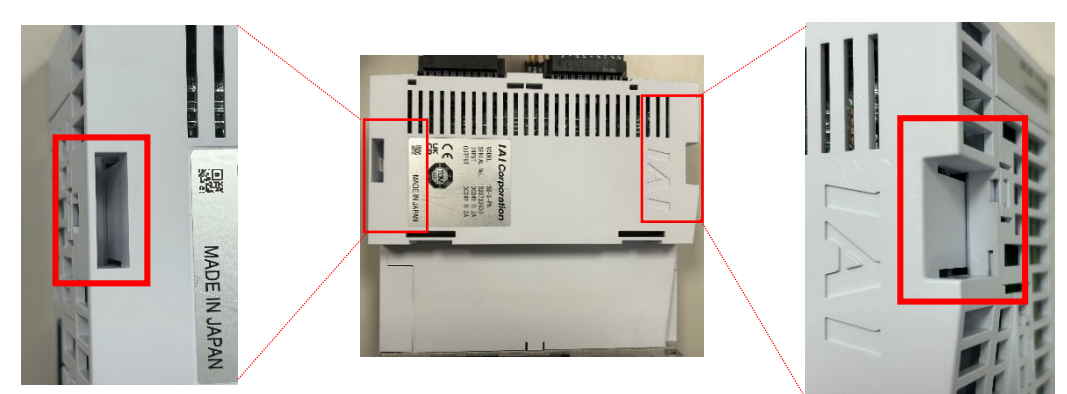

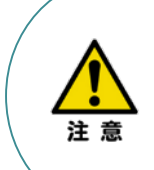

SCON2を機能安全ユニットと接続して使用時は 安全機能用I/Oコネクターが何も挿し込まれていない、 開放状態であることを確認してください。

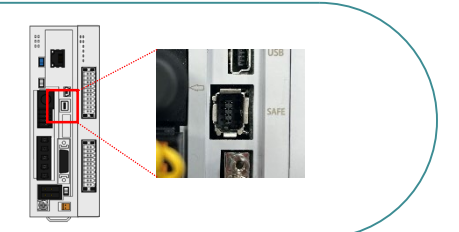

安全ユニットの組付けは以上です。

**STEP** 前付 STEP 配線する **2 KNEP** 

1

### **STEP** 3

## 2 **コントローラーの配線**

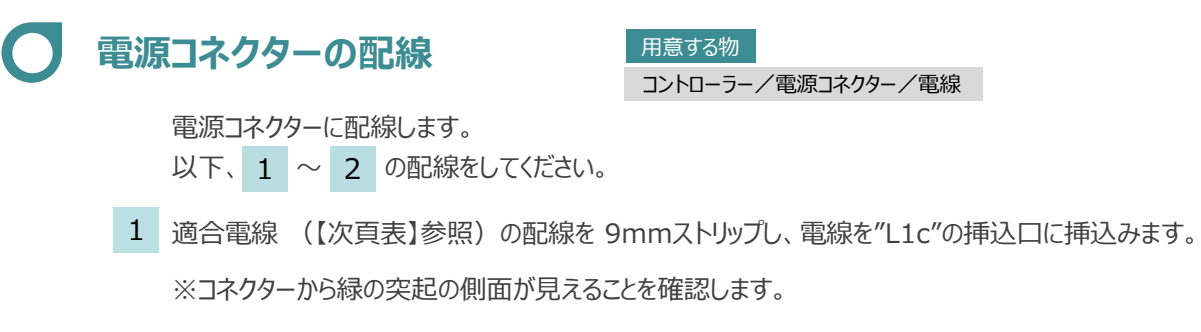

同様の手順で下の配線図のように、"L2c"、"L1"、"L2"、"PE"すべての配線を施した後、 2 電源コネクターをコントローラー側電源コネクターに挿込みます。

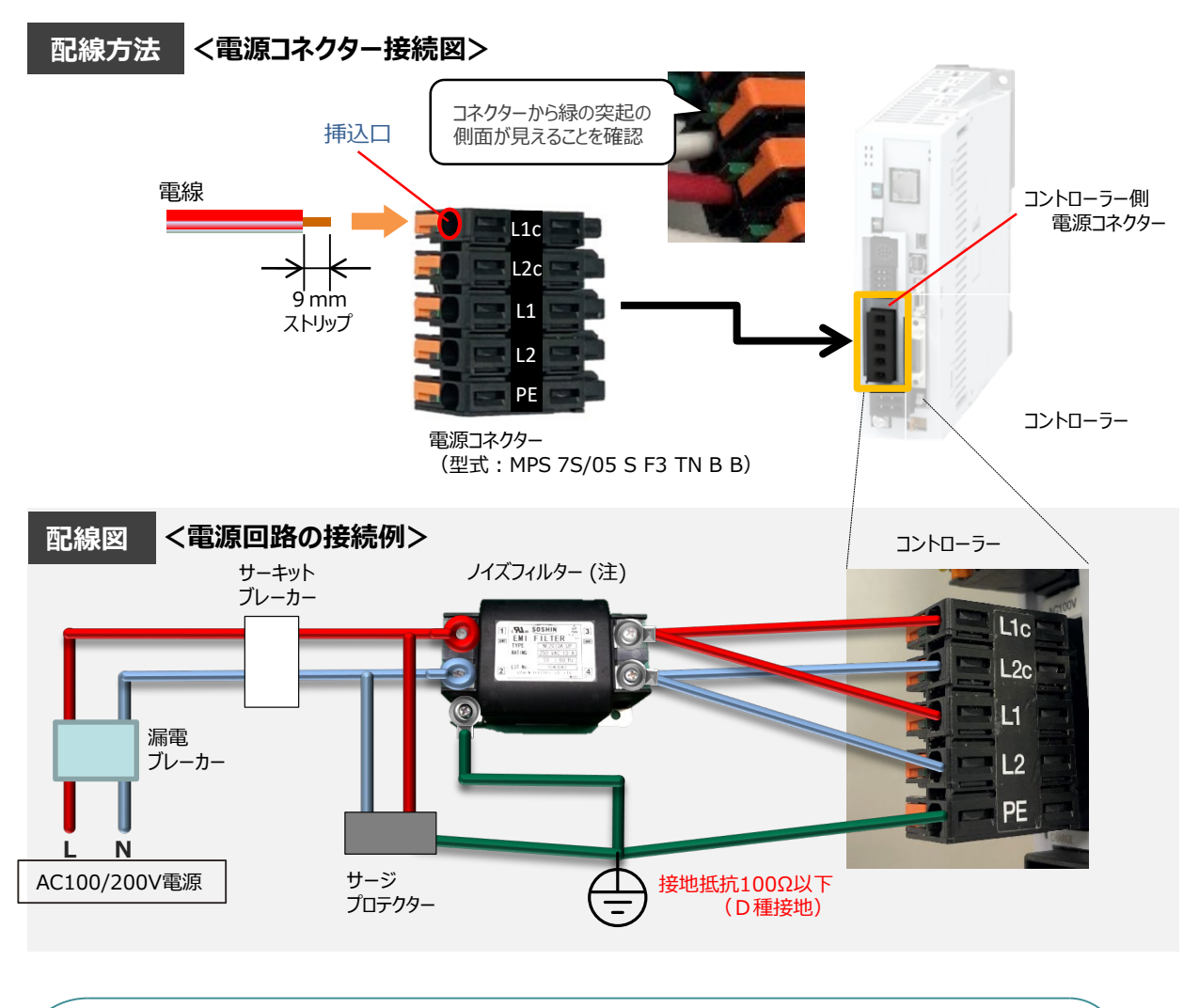

注意

ノイズフィルターは必ず設置してください。 取付けない場合、ノイズによりエラーや誤動作が発生する場合があります。 また、複数台のコントローラーを使用する場合でもノイズフィルターは、SCON2 1台 に対して 1個接続をしてください。

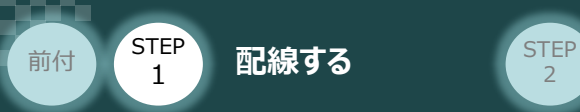

### **電源コネクター用電線の線径**

電源コネクターに配線する電線は、下記適合電線を使用してください。

**STEP** 3

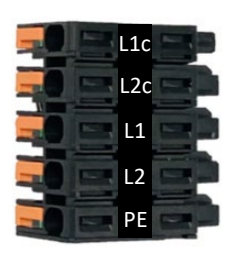

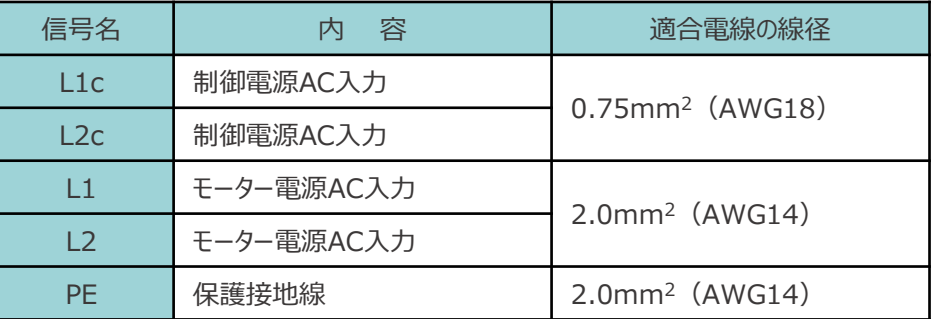

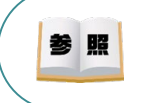

コントローラー型式と接続するアクチュエーター型式により、コントローラーの電源容量は異なります。 詳細は、 [SCON2取扱説明書 (MJ0458) 2.3.2 電源容量と発熱量]を参照してください。

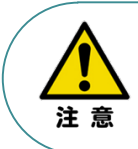

使用する電流量よりも許容電流の大きな電線径を使用してください。 適合電線径よりも細い電線を使用した場合、その許容電流以上の電流を流すと異常発熱します。 その結果、ケーブル被覆の溶融や発火などを生じる恐れがあります。

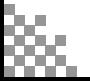

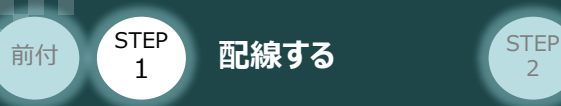

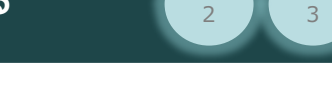

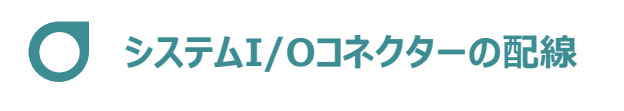

用意する物

コントローラー/システムI/Oコネクター/電線/マイナスドライバー

システムI/Oコネクターの配線をします。

配線は、付属のシステムI/Oコネクターに配線します。 以下、 $\begin{array}{c|c} 1 & \sim & 4 & \text{0} \end{array}$ 配線をしてください。

マイナスドライバーで端子の突起部を押込み、挿込口を開きます。 1

適合電線径(【次頁表】参照)を満たす電線を10mm ストリップし、挿入口に挿込みます。 2

マイナスドライバーを端子の突起部から離します。挿込口が閉じて配線を固定します。 3 ※手で軽く引張り、抜けない事を確認します。

**STEP** 

同様の手順ですべての配線を行い、コントローラー側のシステムI/Oコネクター部に挿込みます。 4

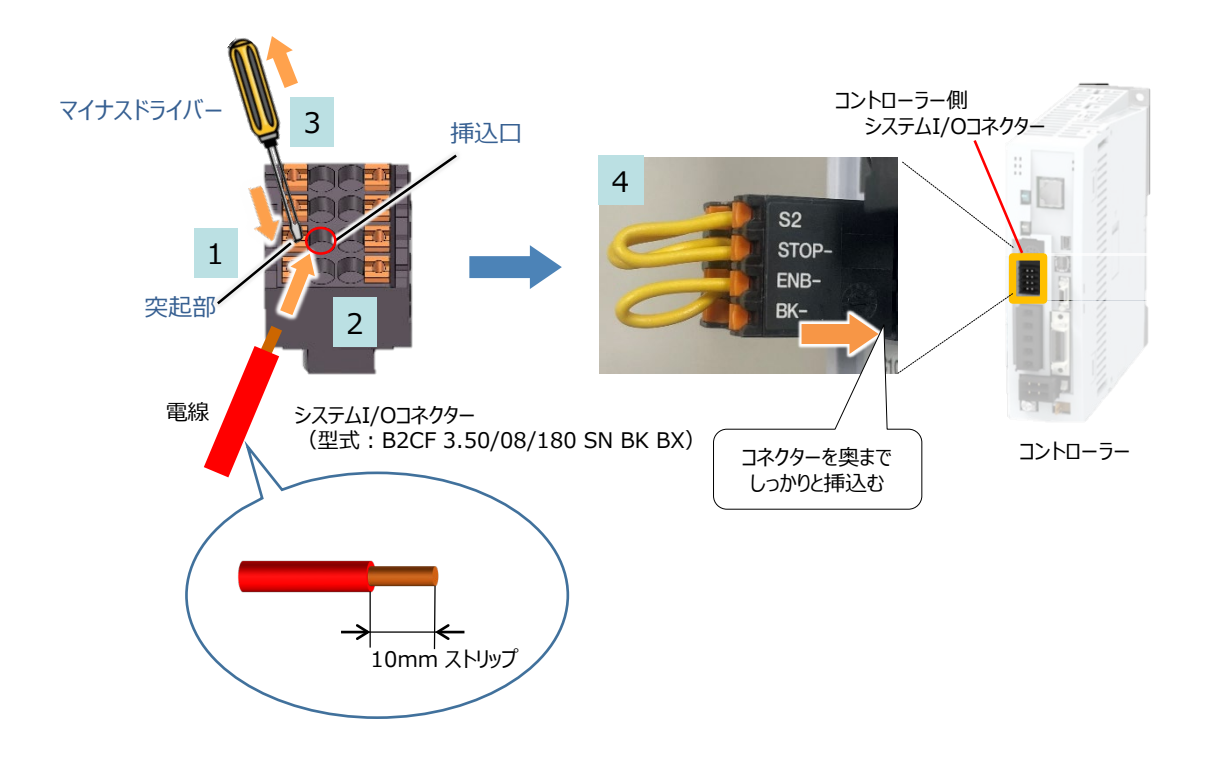

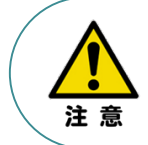

使用する電流量よりも許容電流の大きな電線径を使用してください。 適合電線径よりも細い電線を使用した場合、その許容電流以上の電流を流すと異常発熱します。 その結果、ケーブル被覆の溶融や発火などを生じる恐れがあります。

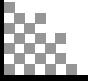

**STEP** 1 **前付 (STEP) 配線する** 2 (STEP)

## **システムI/Oコネクターの電線線径と接続例**

"S1とSTOP+"、"S2とSTOPー"、"ENB+とENBー"がジャンパーされた状態で出荷されます。

**STEP** 3

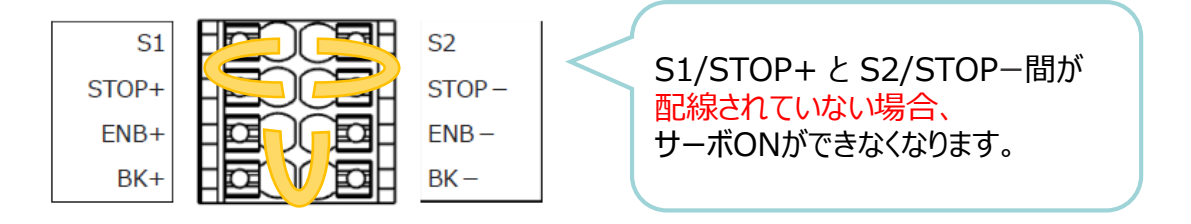

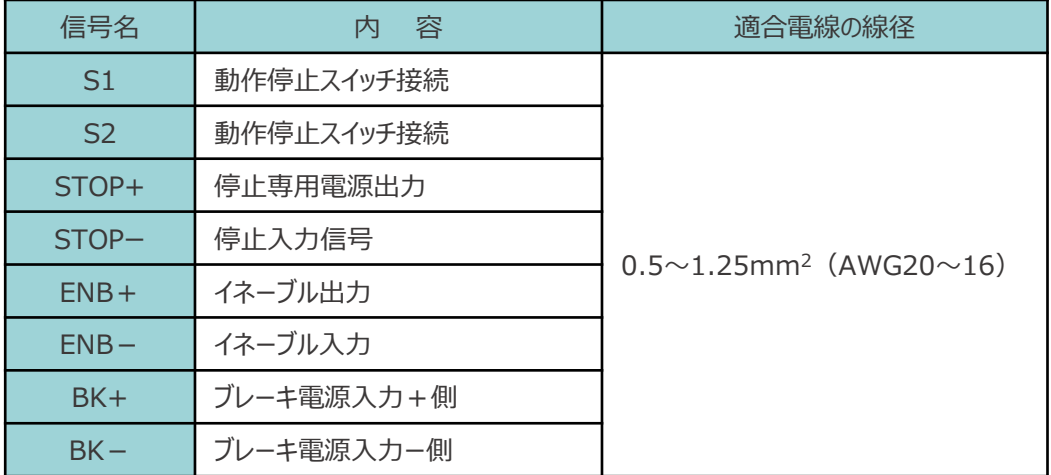

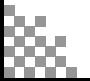

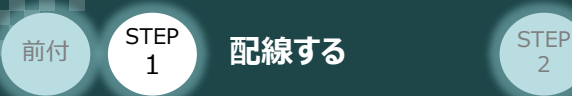

**ブレーキ電源の配線 マイントローラー/システムI/Oコネクター/電線/マイナスドライバー** 用意する物

アクチュエーターがブレーキ付仕様の場合(オプション型式に"-B"が含まれる場合)、 下記ブレーキ用電源配線を必ず行ってください。

**STEP** 3

配線は、システムI/Oコネクターに配線します。 配線図を見ながら、 $1 \sim 4$  の配線をしてください。

- マイナスドライバーで突起部分を押込み、挿込口を開きます。 1
- 適合電線 (【下記表】参照)の配線を 10mmストリップし、電線を挿込口に挿込みます。 2
- マイナスドライバーを端子の突起部から離し、挿込口を閉じます。 3 ※ 手で軽く引張り、抜けない事を確認します。
- 同様の手順でもう片方の配線を施した後、コネクターをコントローラー側のシステムI/Oコネクターに 4 挿込みます。

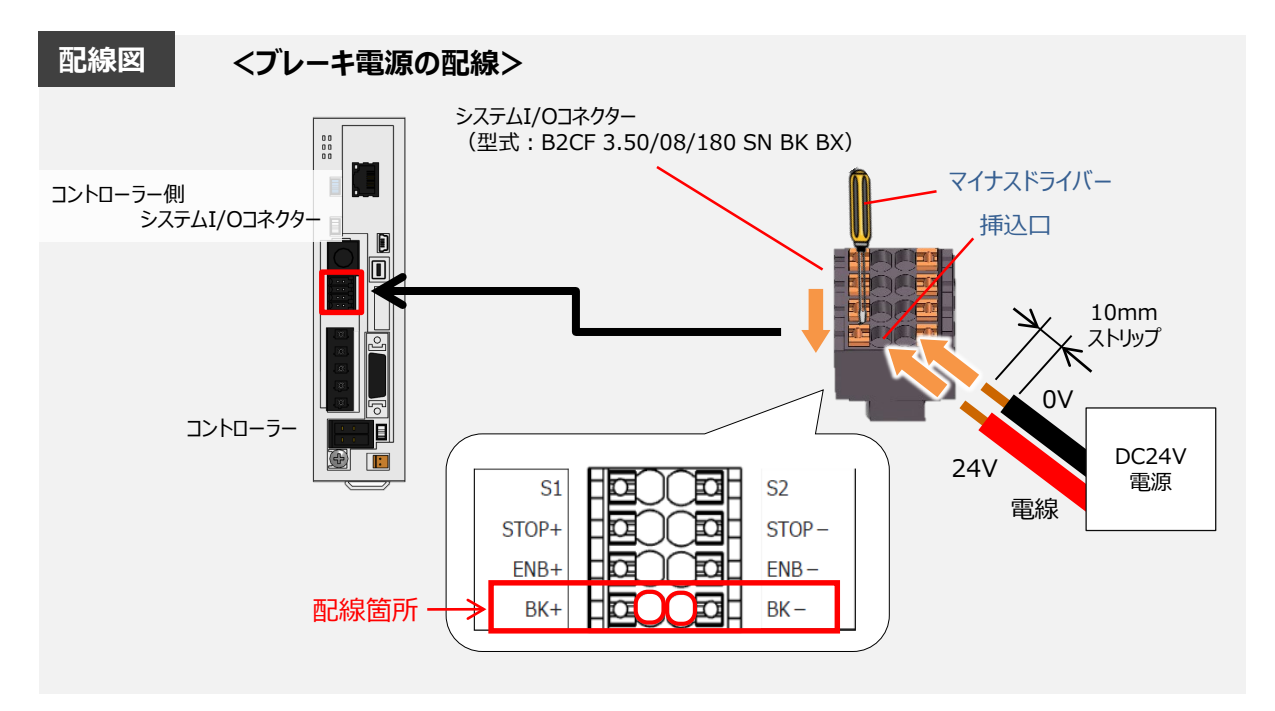

#### 【ブレーキ電源配線の線径】

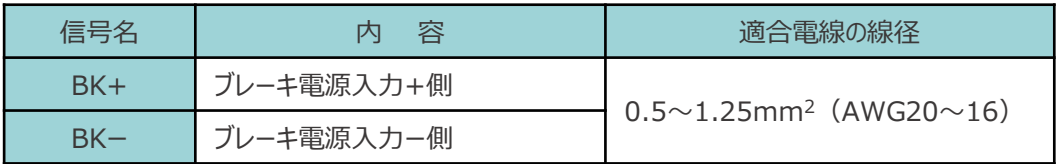

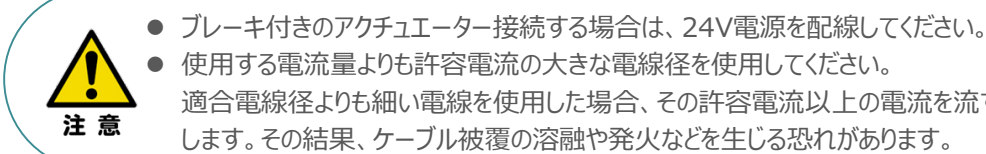

 使用する電流量よりも許容電流の大きな電線径を使用してください。 適合電線径よりも細い電線を使用した場合、その許容電流以上の電流を流すと異常発熱 します。その結果、ケーブル被覆の溶融や発火などを生じる恐れがあります。

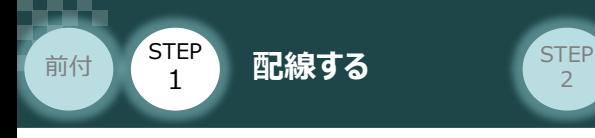

# **3 アクチュエーターの配線 - 電話**

コントローラー/アクチュエーター/ モーターケーブル/エンコーダーケーブル

### **アクチュエーター型式の確認**

アクチュエーターを接続する前に、コントローラーとアクチュエーターの組合わせが一致しているか 必ず確認してください。 接続可能なアクチュエーター型式は、コントローラー左側面の製番シールに記載されています。

**STEP** 3

アクチュエーター製番シール内 "MODEL" 記載の型式

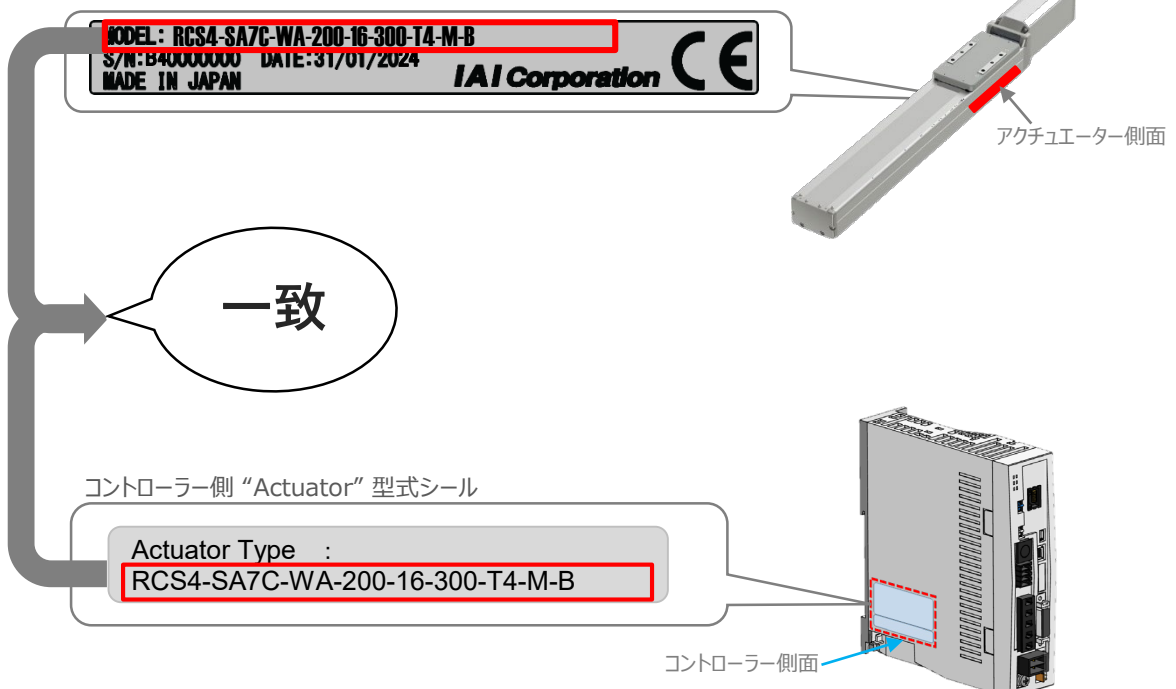

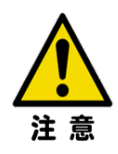

機能安全に対応しているエンコーダーを搭載しているアクチュエーターを準備してください。 製造番号 (シリアル番号) が "B4XXXXXXX" (2024年製造) 以降のアクチュエーターが 機能安全に対応しています。 製造番号は、コントローラー左側面の製番シールに記載されています。

アクチュエーター側面 製番シール内 "S/N" 記載の製造番号

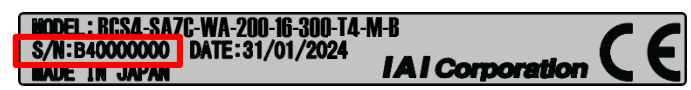

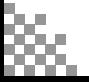

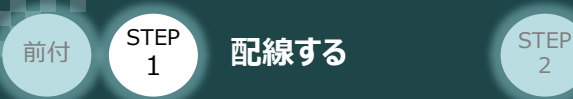

### **モーター・エンコーダーケーブルの配線**

モーターケーブルとエンコーダーケーブルを使用して、アクチュエーターとコントローラーを接続します。 以下の接続例を見ながら、 $1~\sim$   $~$  4 の配線をしてください。

**STEP** 3

- モーターケーブルの白いコネクター (4Pin) を、アクチュエーター側のモーターコネクター (4Pin) に 挿込みます。 1
- エンコーダーケーブルの白いコネクター (9Pin) を、アクチュエーター側のエンコーダー コネクター(9Pin)に挿込みます。 2
- モーターケーブルのコネクターを、コントローラー側のモーター電源コネクターに挿込みます。 3 カチッと音がするまで挿込んでください。
- エンコーダーケーブルの黒いコネクターを、コントローラー側エンコーダーコネクターに挿込みます。 4

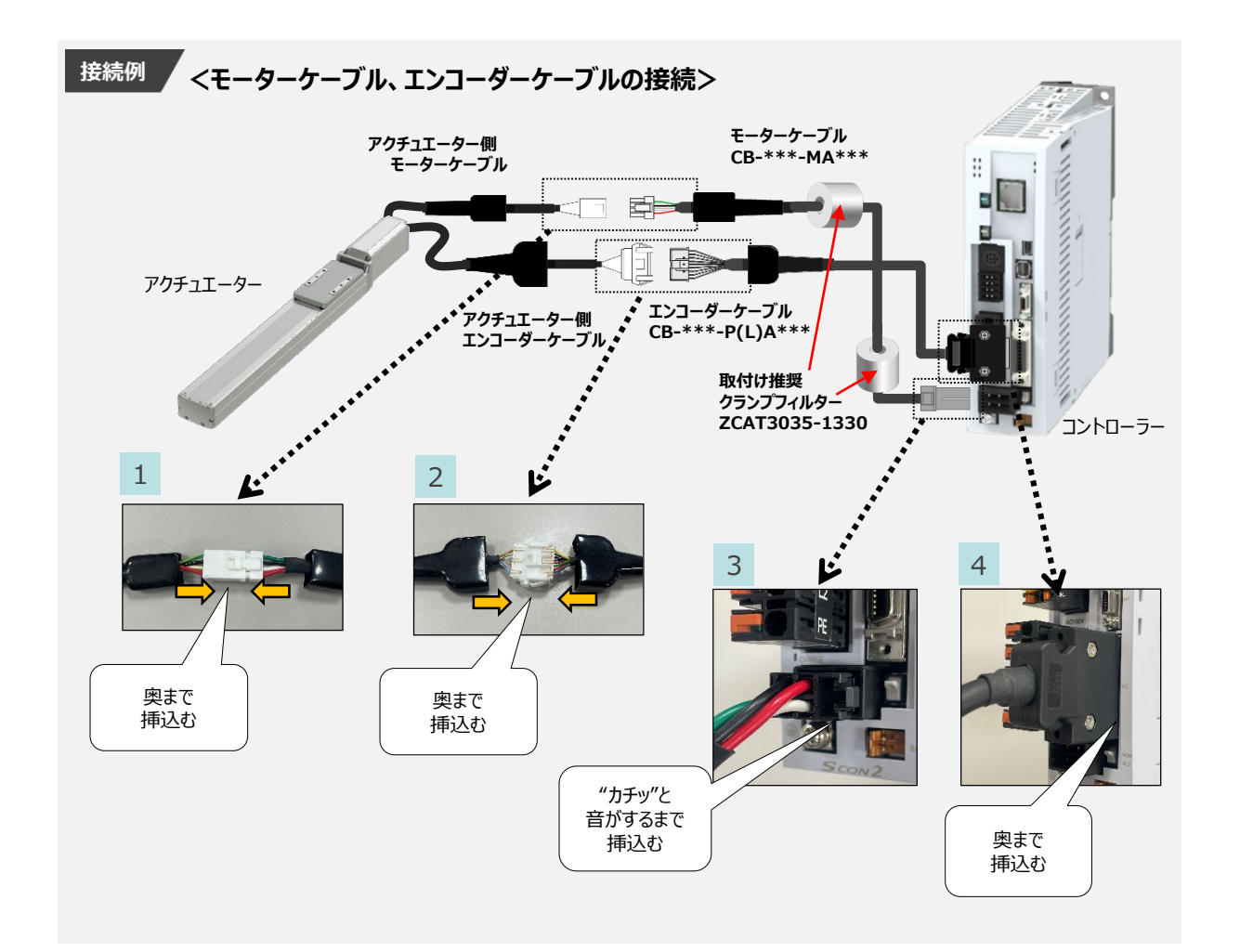

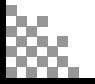

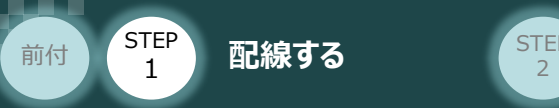

## 4 機能安全ユニットの配線

コントローラー/機能安全ユニット/電線 安全入出力コネクター/精密ドライバー

機能安全ユニット(PNP仕様)の配線例を紹介します。 下記の図を参考に、配線を行ってください。また、安全機能の配線は上下両方のコネクターに配線してください。

**STEP** 3

使用しない信号にも電源配線を行ってください。電源配線を行わないと断線を検出し、 アラームが解除できません。

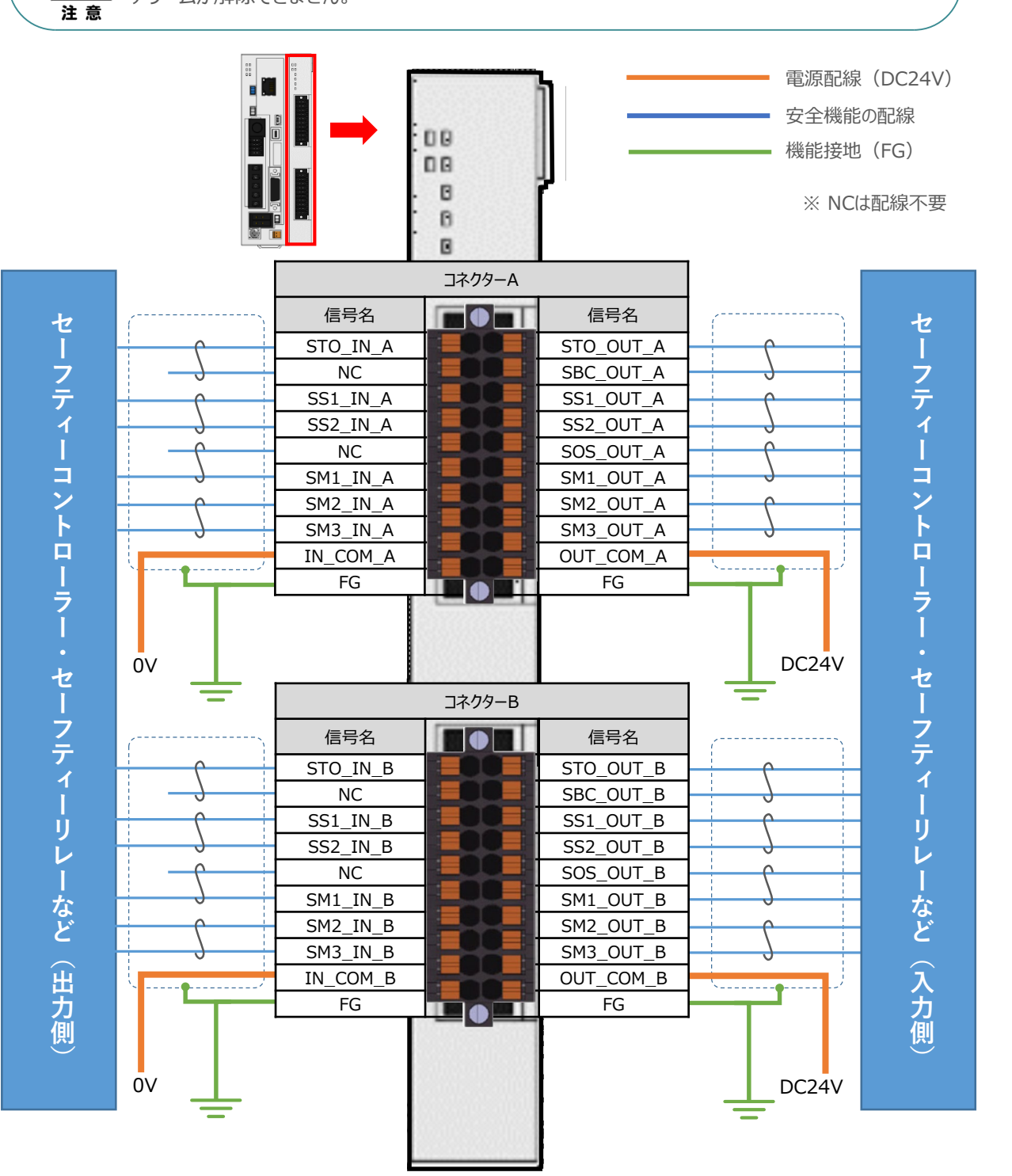

**STEP** STEP **配線する** <sup>2</sup> 前付

1

注:

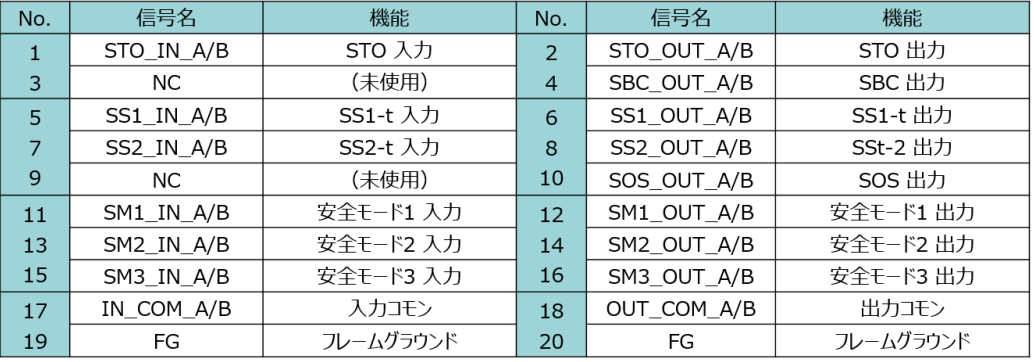

**STEP** 3

● 配線する際には、PLC、コントローラーの電源をOFF にした状態で作業してください。

● 安全入出力機器および24V電源は、シールドケーブルで接続してください。

また、ケーブルのシールドはFG(フレームグラウンド)ピンに接続するかそのままFGに 接続してください。

● ケーブルはコネクターA と コネクターB の二系統で分けてください。

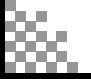

**STEP** 1 **前付 2 5TEP 配線する** 2 は 2 2

### **安全入出力コネクターの電線線径**

安全入出力コネクターに配線する電線は、下記適合電線を使用してください。

**STEP** 3

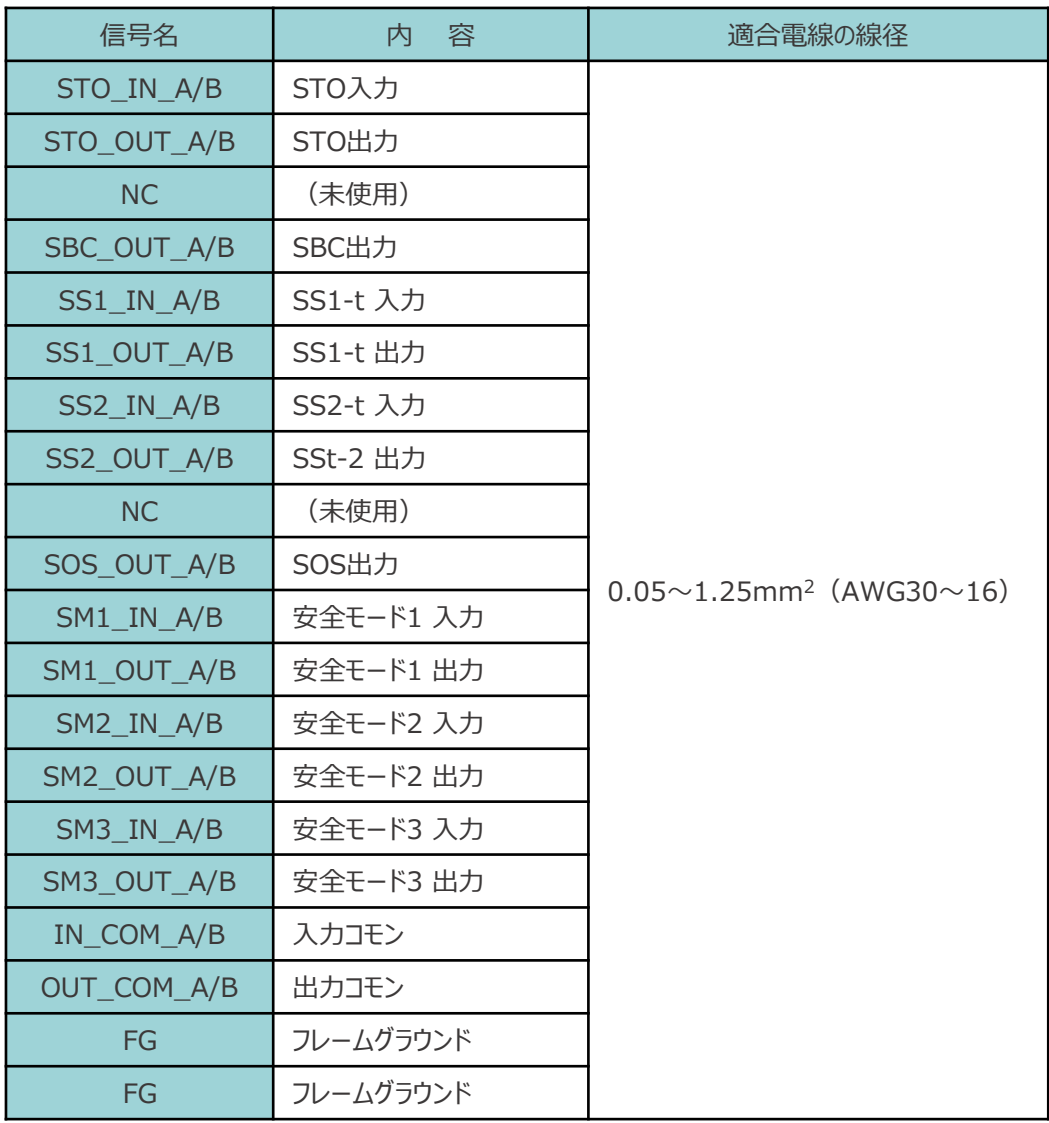

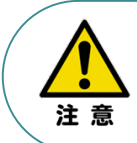

使用する電流量よりも許容電流の大きな電線径を使用してください。

適合電線径よりも細い電線を使用した場合、その許容電流以上の電流を流すと異常発熱します。 その結果、ケーブル被覆の溶融や発火などを生じる恐れがあります。

STEP 1 **前付 2 5TEP 配線する** 2 は 2 2

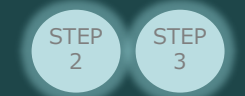

### **安全入出力コネクターへの配線**

安全入出力コネクターへ配線をする場合、機能安全ユニットに付属しているコネクターに配線を 行います。配線は、システムI/Oコネクターに配線します。

以下の 1  $\sim$  4 の手順で配線をしてください。

- 1 適合電線 (【次頁表】参照) の配線を 10mmストリップし、心線を軽くひねります。
- 2 精密ドライバーでプッシャーを押して板ばねを開きます。
- 3 配線挿入口に、被覆を向いた電線を挿入します。
- 4 プッシャーから精密ドライバーを取外すと、板ばねが戻り、心線を押さえ込んで結線します。

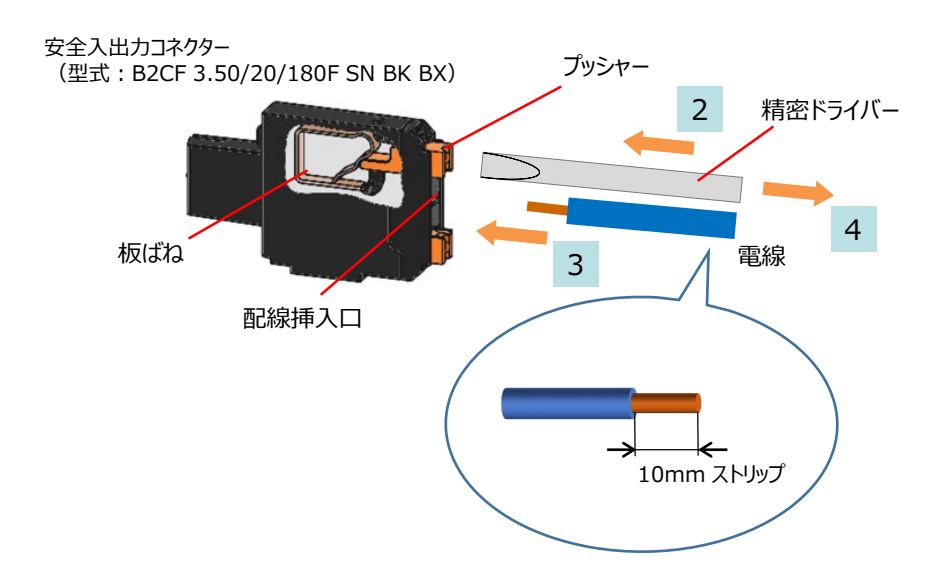

【推奨する精密ドライバー】

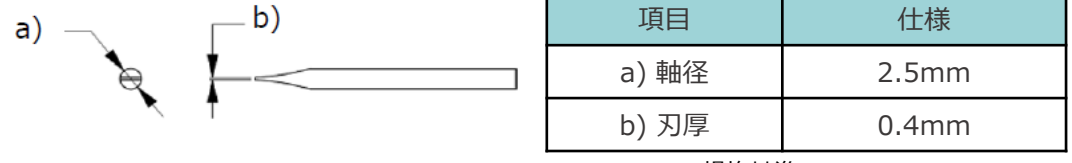

<sup>※</sup> DIN 5264 規格基準

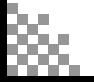

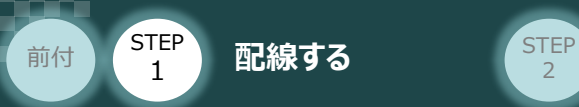

## 5 PLCとの配線 **コントローラー/PLC**

Ethernetケーブル 用意する物

本書では制御用のPLCと接続する場合の例を紹介します。

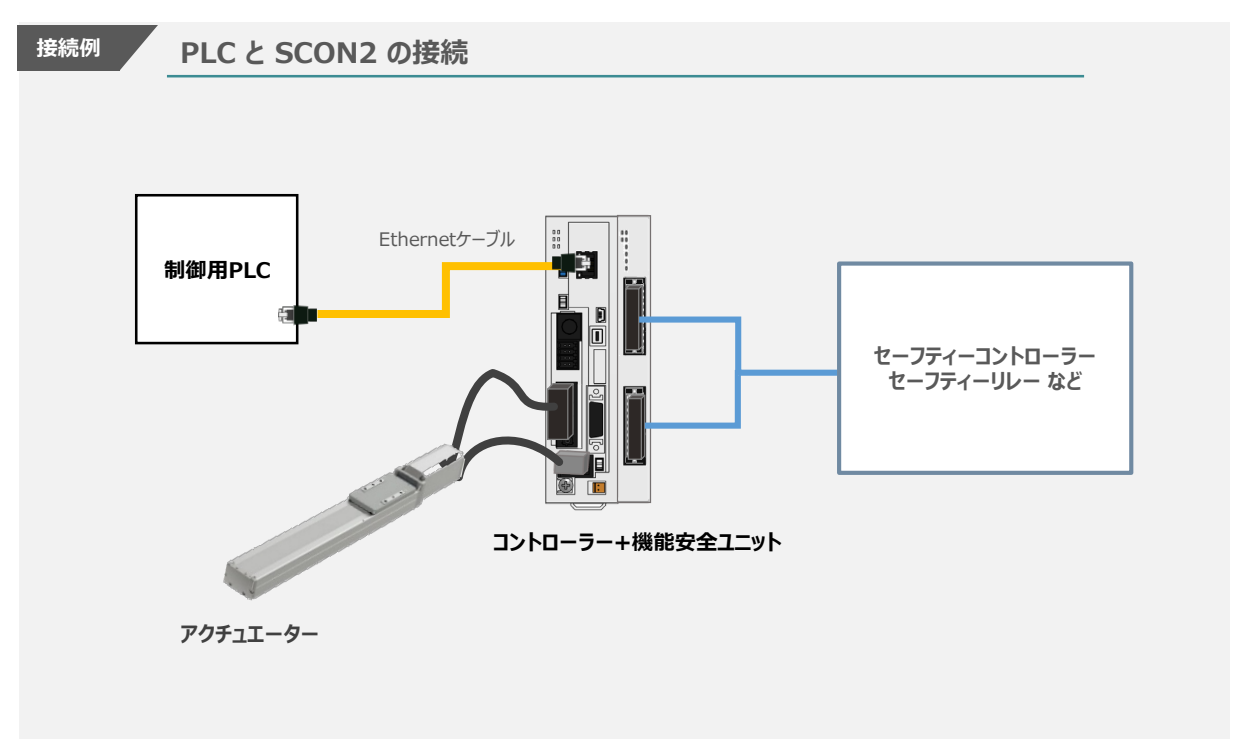

**STEP** 3

Point! Ethernetケーブルは、カテゴリー5以上のストレートケーブルをご用意してください。  $\sqrt[3]{\hbar\eta}$ (ケーブル長:100m以内、 アルミテープと編組の二重遮へいシールドケーブル推奨)

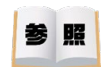

SCON2の制御については、アイエイアイホームページにあるクイックスタートガイドを参照してください。

クイックスタートガイドダウンロードはこちらから URL http://www.iai-[robot.co.jp/download/q\\_start/](http://www.iai-robot.co.jp/download/q_start/)

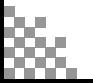

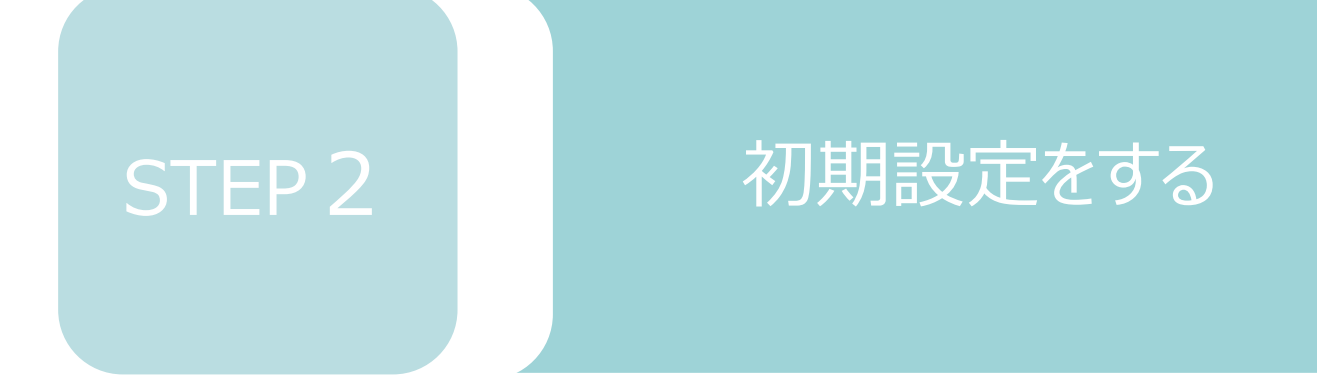

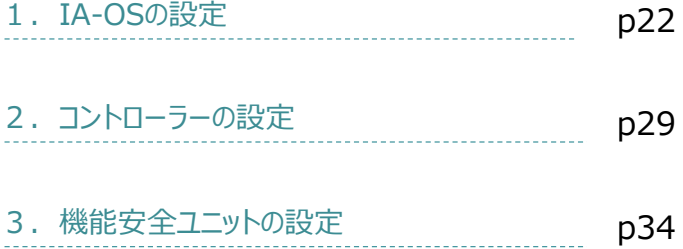

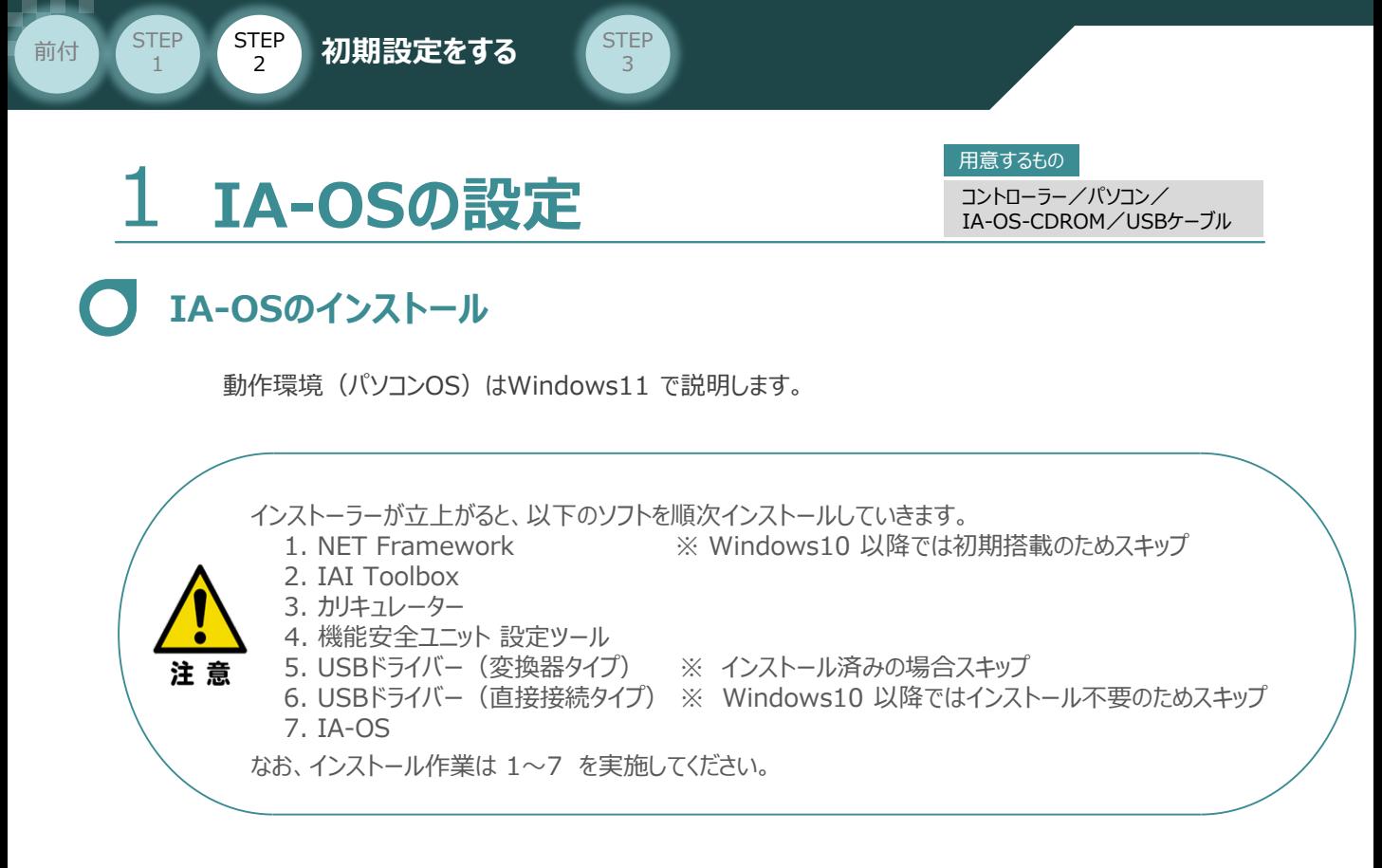

## **インストールガイドの確認**

必要なソフトのインストール手順について、下記よりご確認ください。

#### **● インストール方法**

URL:www.iai-robot.co.jp/download/q\_start/pdf/IA-OS.pdf IA-OSのインストール方法は、以下のアドレスより資料をダウンロードできます。

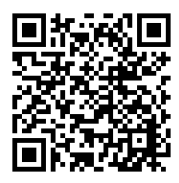

#### **● IA-OSアップデート情報**

IA-OSの最新バージョン (アップデート) は、当社ホームページよりダウンロードできます。

URL: www.iai-robot.co.jp/download/pcsoft/index.html

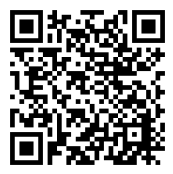

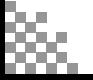

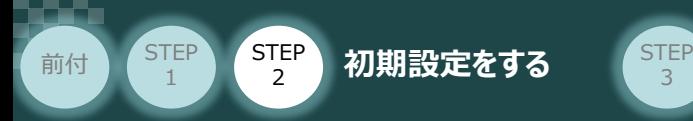

## **コントローラーと IA-OSの通信接続作業**

**1** USBケーブルの接続と電源投入

**①** USBケーブルを下図のように接続します。

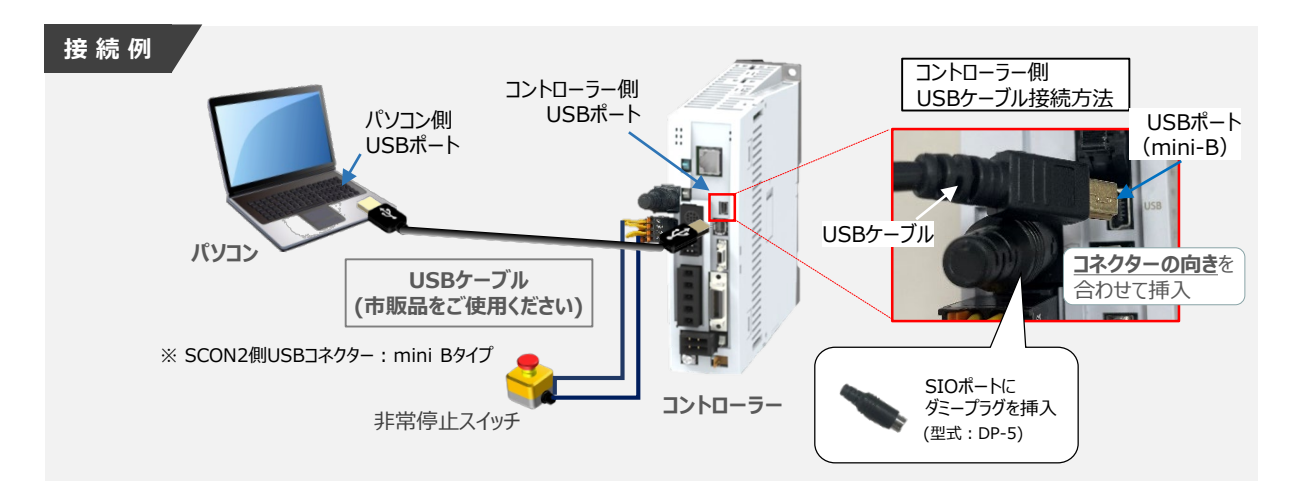

コントローラー"USB"ポートにUSBケーブルを接続する際は、上記赤枠内の通りコネクターの向きを 合わせた上、挿入してください。 合わせない場合、コネクターを破損させる原因になります。 注意

USBケーブル接続後、コントローラー電源コネクター部にコントローラーの電源電圧に 合わせてAC100VもしくはAC200V電源を投入します。 **<sup>②</sup>**

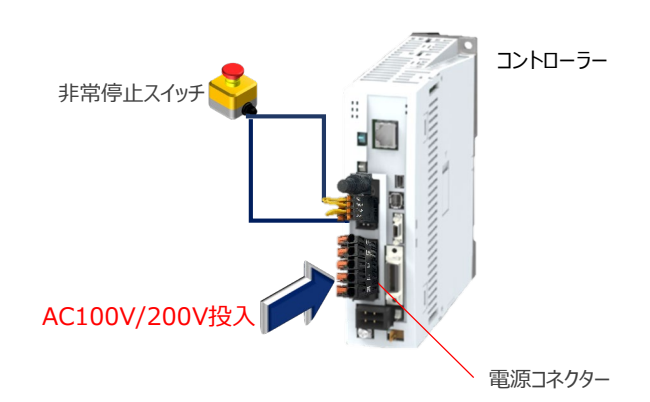

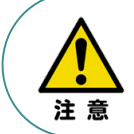

電源投入時、PLCや安全コントローラー等の周辺機器に電源が投入されたことを確認し、 最後にコントローラーの電源を入れてください。

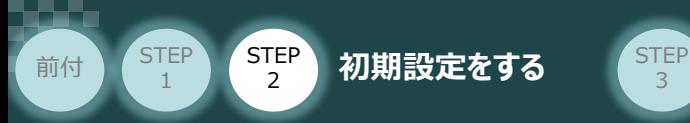

**③** コントローラー前面パネルの動作モード設定スイッチを **"MANU"** 側に切替えます。

3

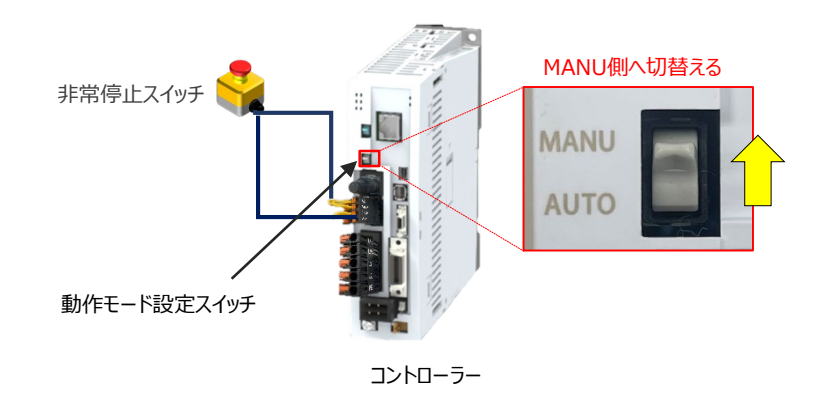

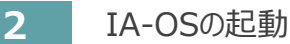

"IA-OS"を起動するにはまず、"IAI ツールボックス"を立上げます。 **①** アイコン *【A】をダ*ブルクリックし、ソフトウェアを起動します。<br>**【2000】** 

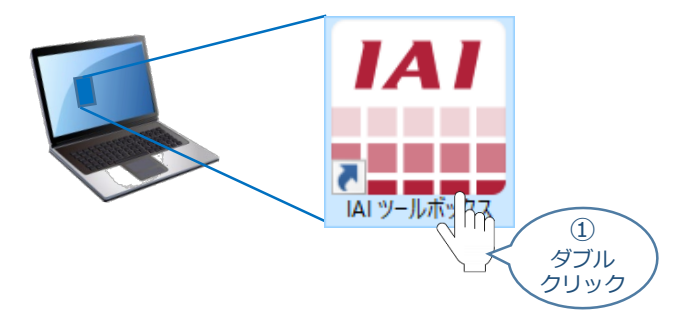

IAI ツールボックス 画面が立上がります。画面右上の言語表示が "Japanese" **②** であることを確認し、IAI ツールボックス 画面の "IA-OS"のアイコン 20 をクリックします。

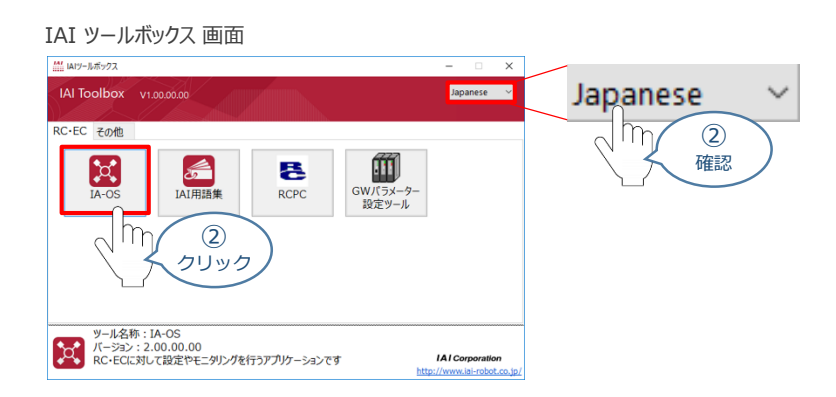

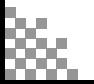

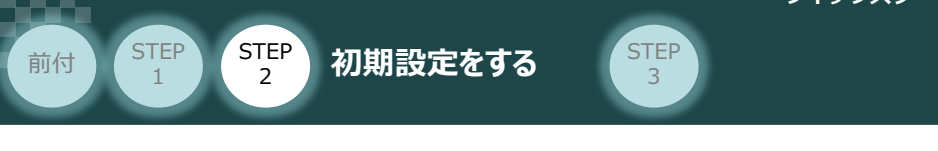

3 通信方式選択画面が表示されます。 ● シルス (SB) TPボ-N をクリックします。

#### 通信方式選択 *画面*

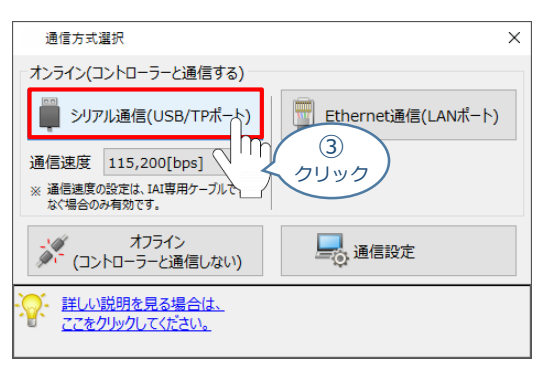

通信ポート選択 画面 が表示されます。 **④**通信ポート選択画面に接続するコントローラーの型式が表示されたら グ 通信開始 をクリックします。

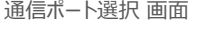

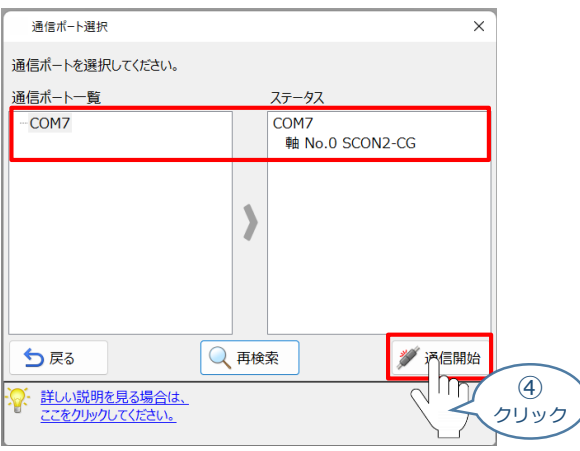

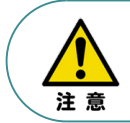

通信ポート選択画面にコントローラー型式が表示されない場合は、通信ができていない状態です。 その場合は、コントローラーに接続している通信ケーブルの挿入具合や断線していないかを 確認してください。

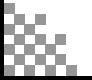

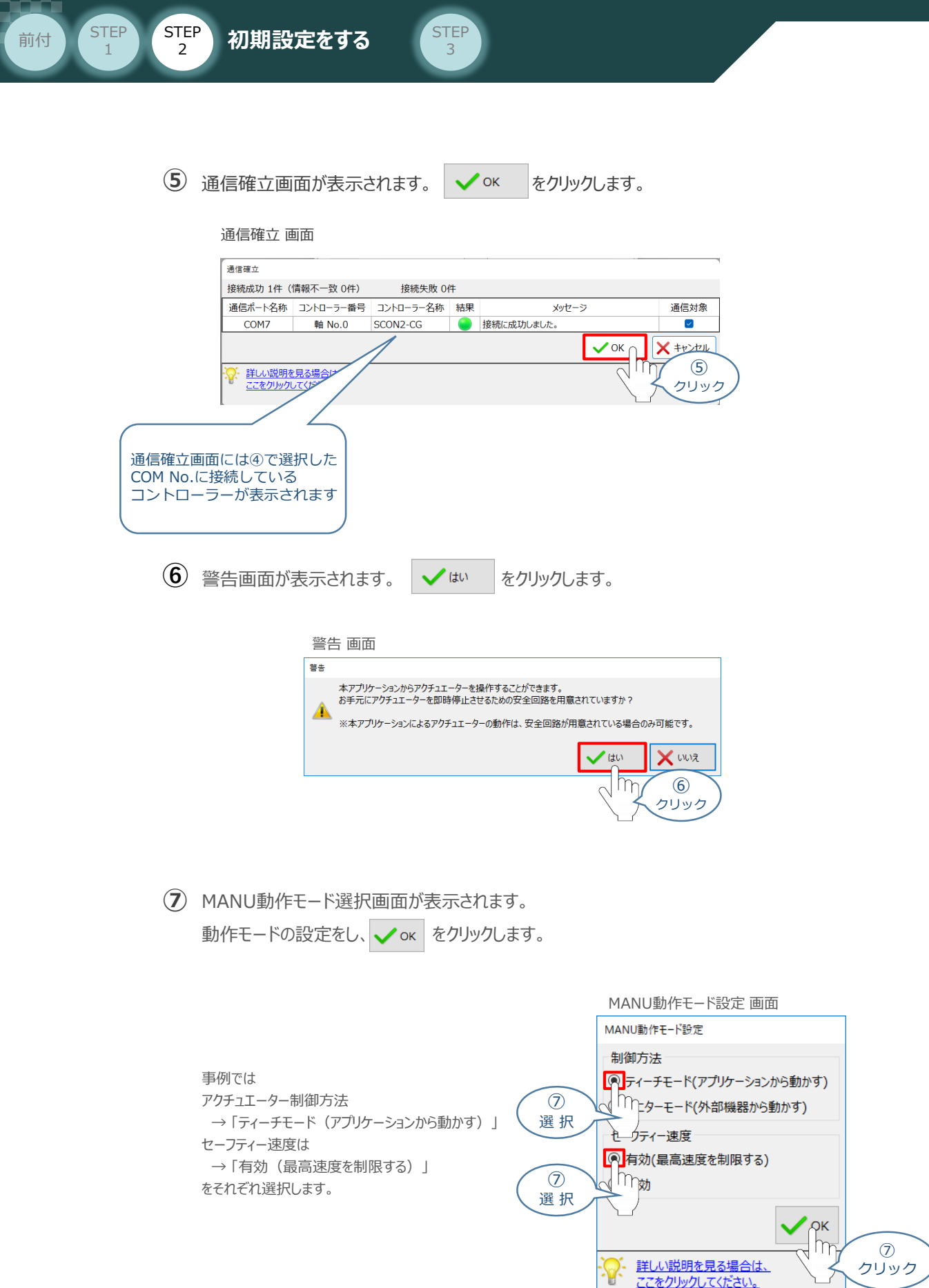

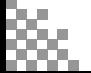

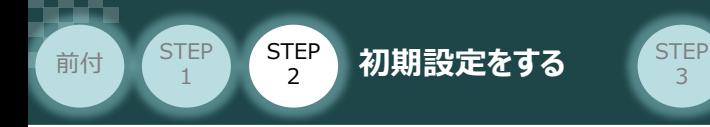

**⑧** IA-OS メイン画面 が開きます。

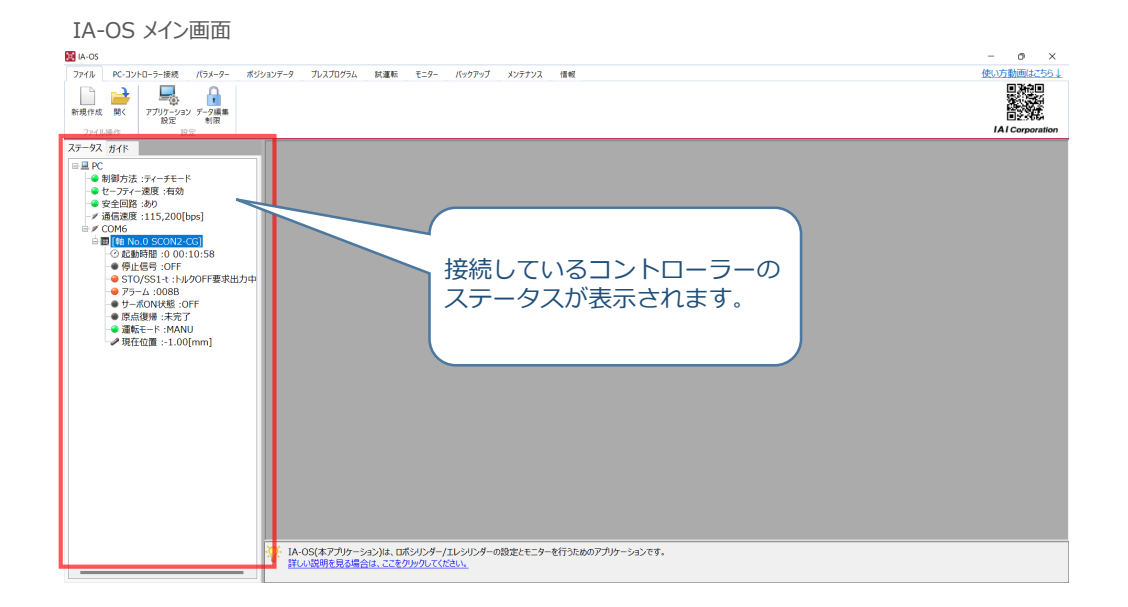

3

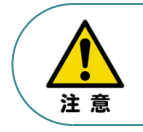

IA-OS メイン画面のステータス欄に何も表示されない場合は、通信ができていない状態です。 その場合は、コントローラーに接続している通信ケーブルの挿入具合や断線していないかを 確認してください。

#### **補足**

この段階において、以下アラーム発生は異常ではありません。 この後に行う コントローラーパラメーターの設定 により解消します。

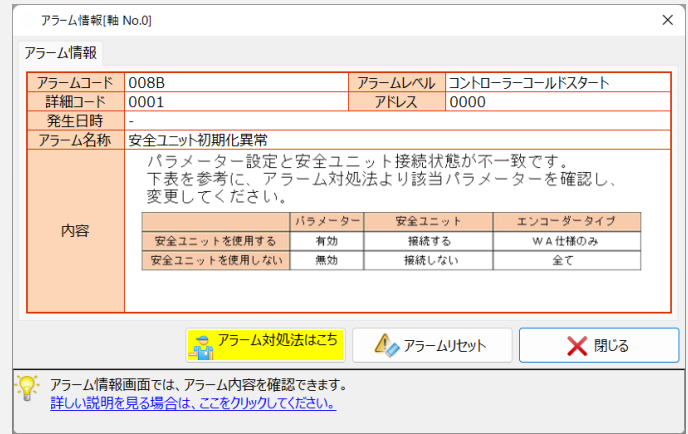

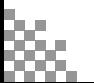

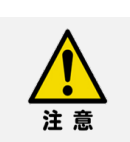

**STEP** 1

前付 (STEP STEP 初期設定をする STEP

#### **ダミープラグ(型式:DP-6)に関する注意**

3

SCON2を機能安全ユニットと接続して使用するときに、安全機能用I/Oコネクターに ダミープラグ (型式: DP-6) が 挿し込まれていると、以下のようなアラームが発生します。

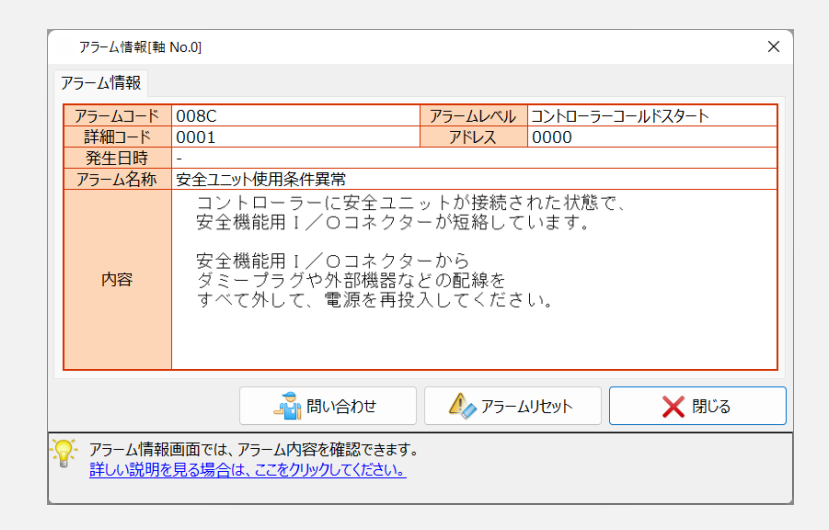

安全機能用I/Oコネクターにダミープラグ(型式:DP-6)が **挿し込まれていないこと**を 確認してください。

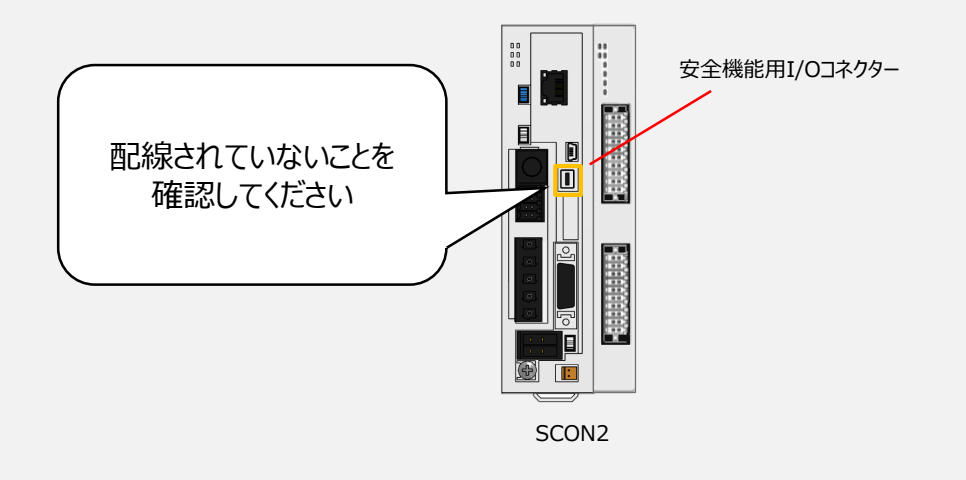

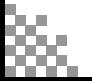

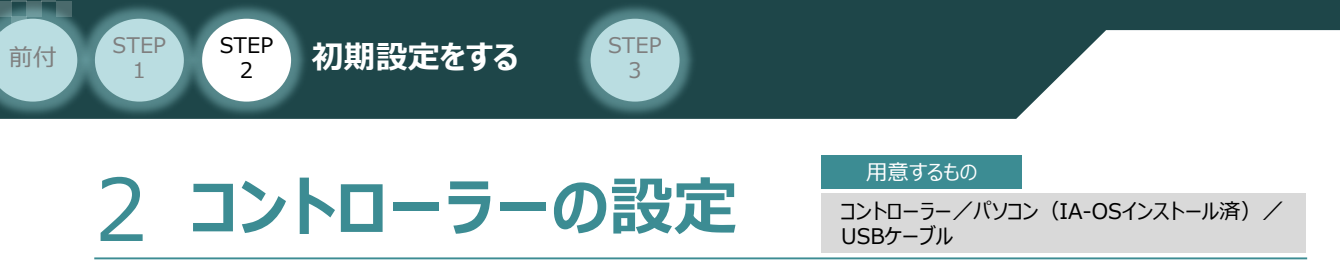

IA-OSを用いて、コントローラー (SCON2) 側の設定を行います。

以降、コントローラー側のパラメーターを "コントローラーパラメーター" と表記します。

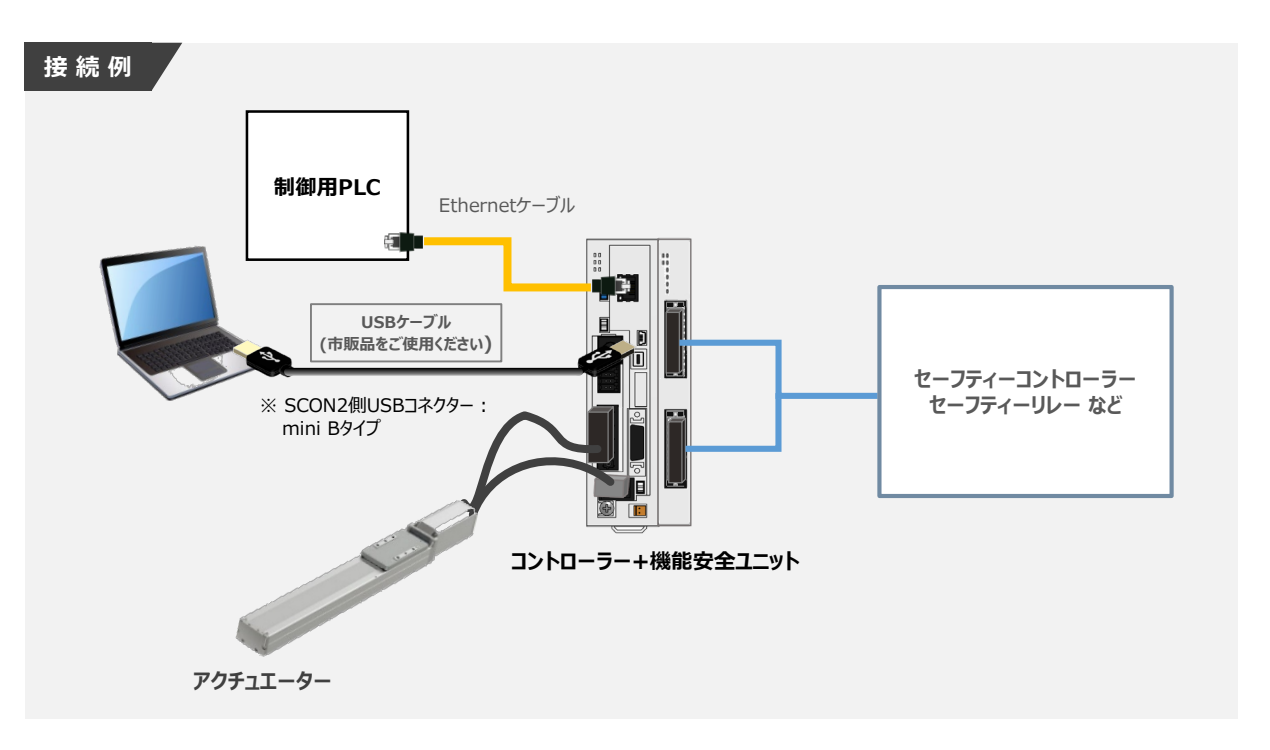

コントローラーの設定では、以下の2点を行います。

- 機能安全機能を有効にするため、 コントローラーパラメーターNo.199 安全ユニット有効 の設定 **1**
	- 使用状況に応じた適切なコントローラーパラメーターが設定されていることの確認 **2**

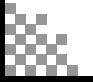

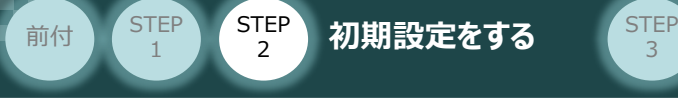

## **コントローラーパラメーターの設定**

**1** コントローラーパラメーターNo.199 安全ユニット有効 の設定

**(1) IA-OS メイン画面にあるメニューバーの | パラメータ− をクリックします。** 

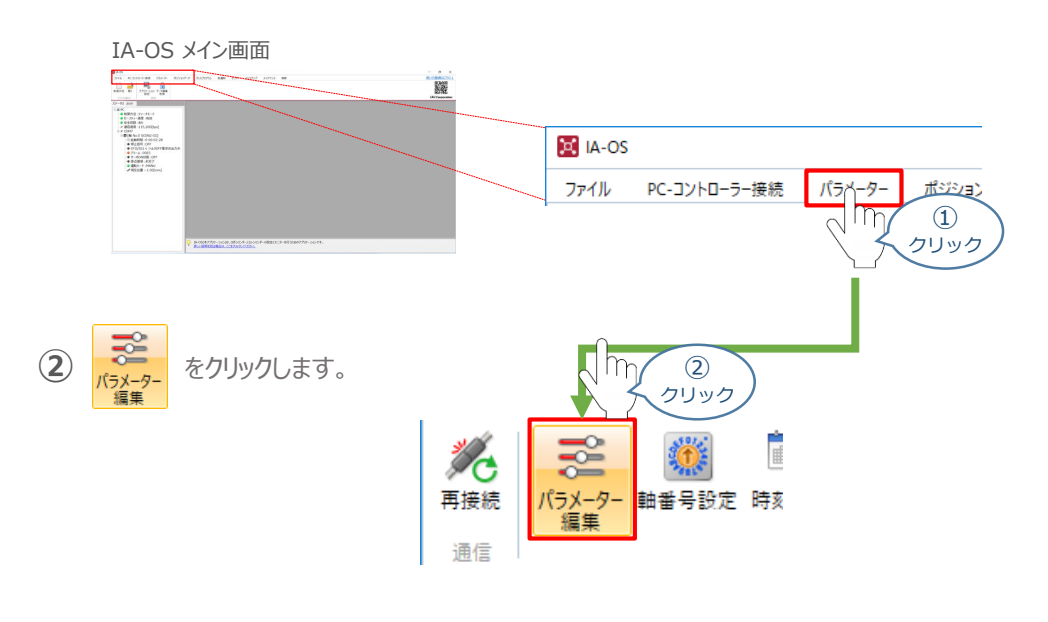

3 パラメーター取得方法選択 画面が表示されます。 **配 接続中のコントローラーからあみむ** をクリックします。

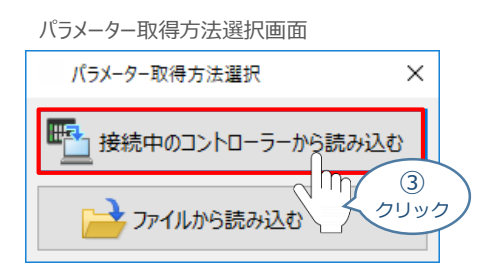

**④** IA-OS メイン画面に ユーザーパラメーター編集 画面が表示されます。

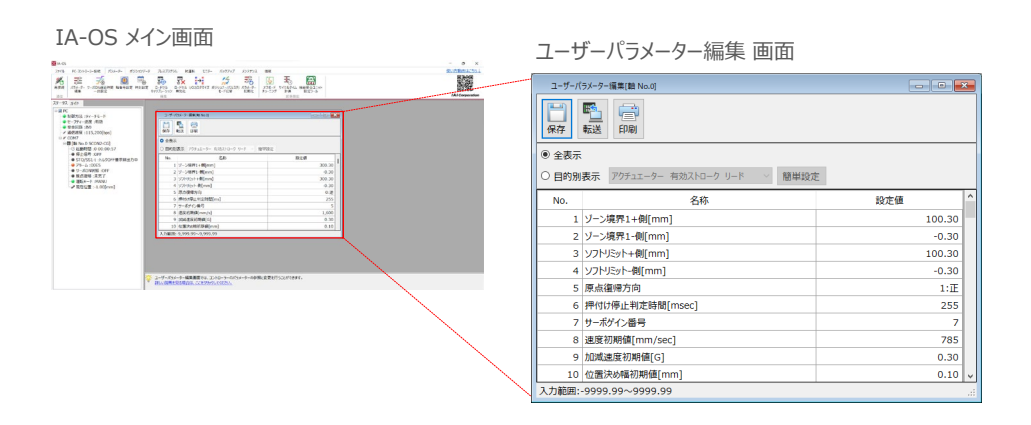

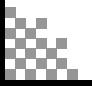

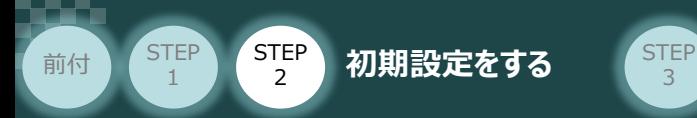

**⑤** ユーザーパラメーター編集 画面からパラメータ-No.199 安全ユニット有効 を探します。

3

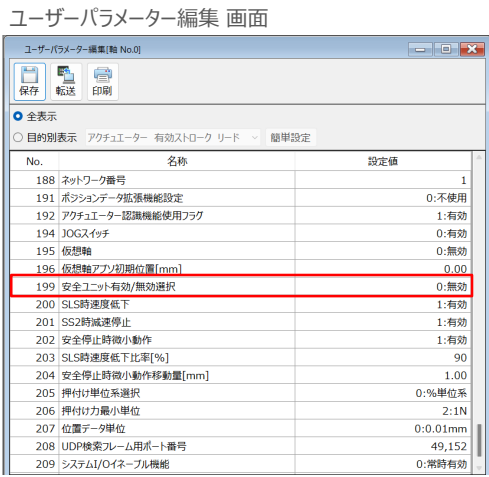

**⑥** No.199 安全ユニット有効 パラメータ-の設定値をダブルクリックし、「1:有効」 を選択します。

ユーザーパラメーター編集 画面<br> ̄<del>ューッ</del>ーパラメーター<sub>\*</sub>\*\*(\*\* No.0)

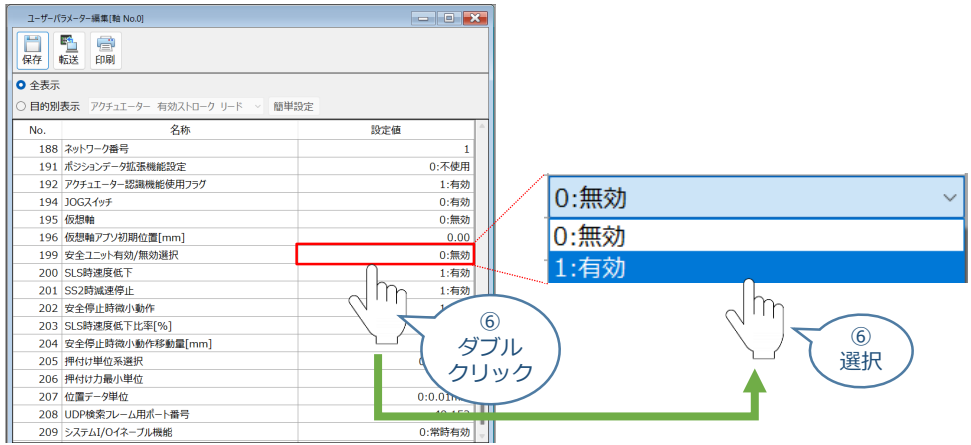

**2** 使用状況に応じた適切なコントローラーパラメーターが設定

使用状況に適したパラメーターが設定されているかを確認を行い、必要に応じてコントローラー パラメーターを設定します。

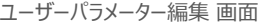

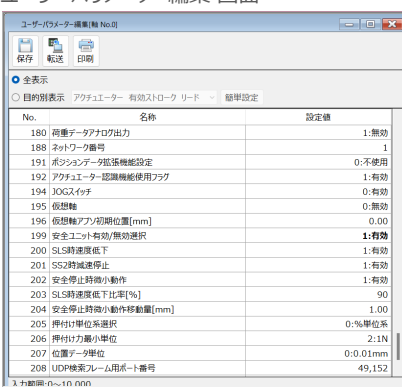

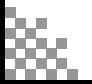

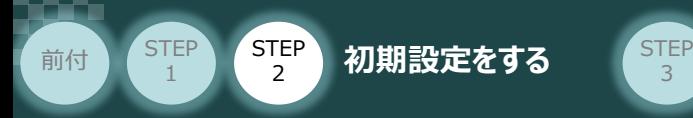

## **コントローラーパラメーターの転送**

以下の操作手順で、コントローラーへ編集したパラメーターを転送します。

3

1 ユーザーパラメーター編集 画面 の キュ をクリックします。

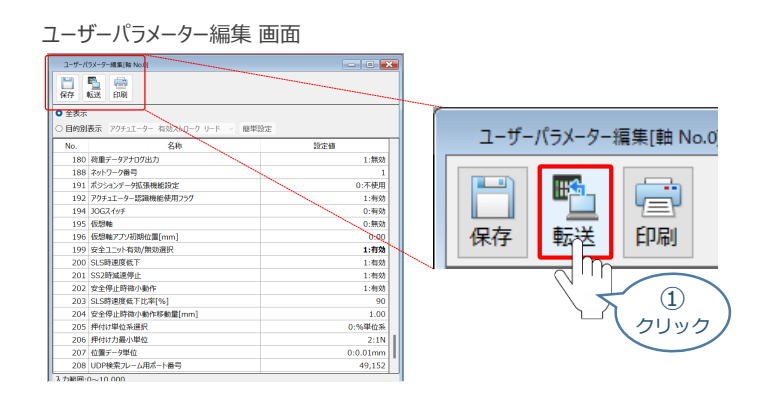

(2) パラメーター転送確認 画面が表示されます。 <mark>✔∝ </mark> をクリックします。 転送完了後、情報画面が表示されます。 ┃✔α ┃をクリックします。

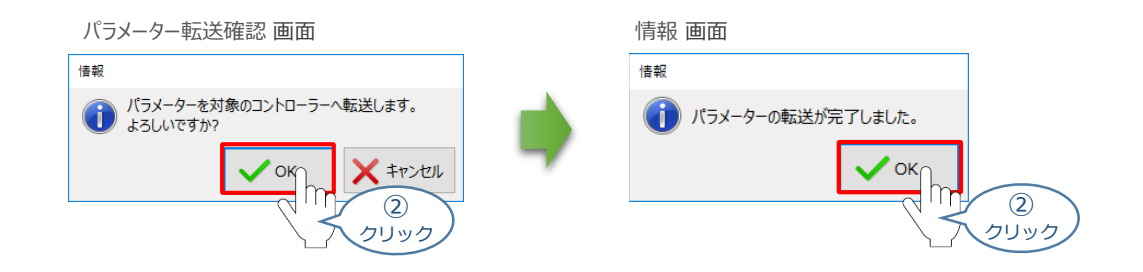

(3) ソフトウェアリセット実行確認の画面が表示されます。 <mark>✓∝</mark> をクリックします。 ソフトウェアリセット完了後、情報画面が表示されます。 √ ※ │ をクリックします。

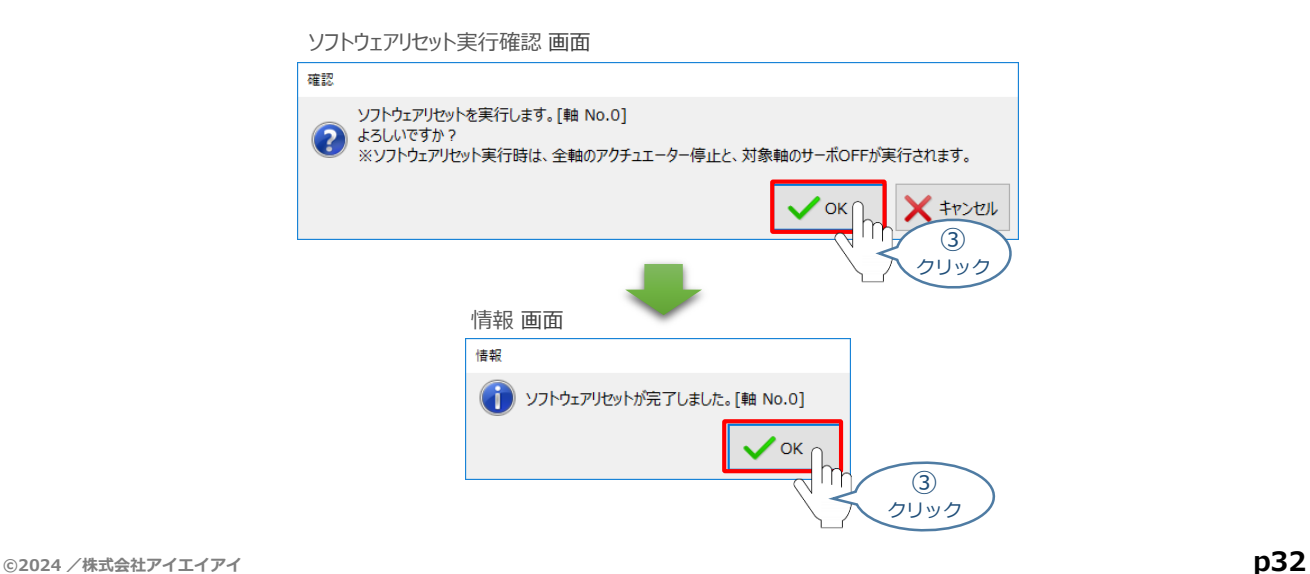

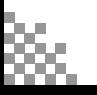

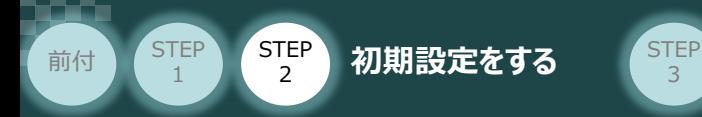

コントローラーパラメーターの設定が完了後、IA-OS メイン画面に戻り、 アラーム "安全ユニット初期化異常" が解消していることを確認してください。

3

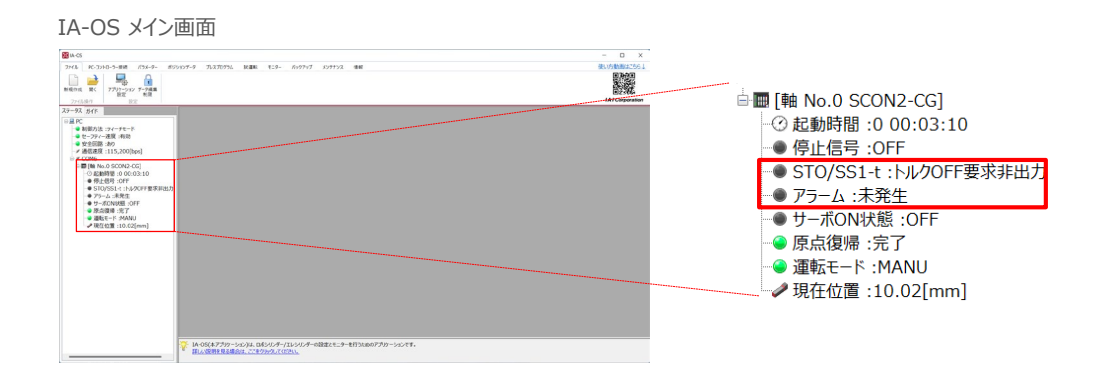

以上で、コントローラーの設定は完了です。

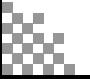

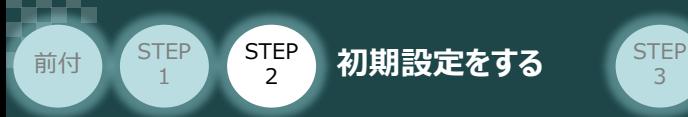

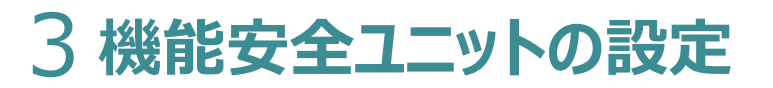

機能安全ユニット設定ツールを用いて、機能安全ユニット側の設定を行います。

3

以降、機能安全ユニット側のパラメータ-を "安全パラメータ-" と表記します。

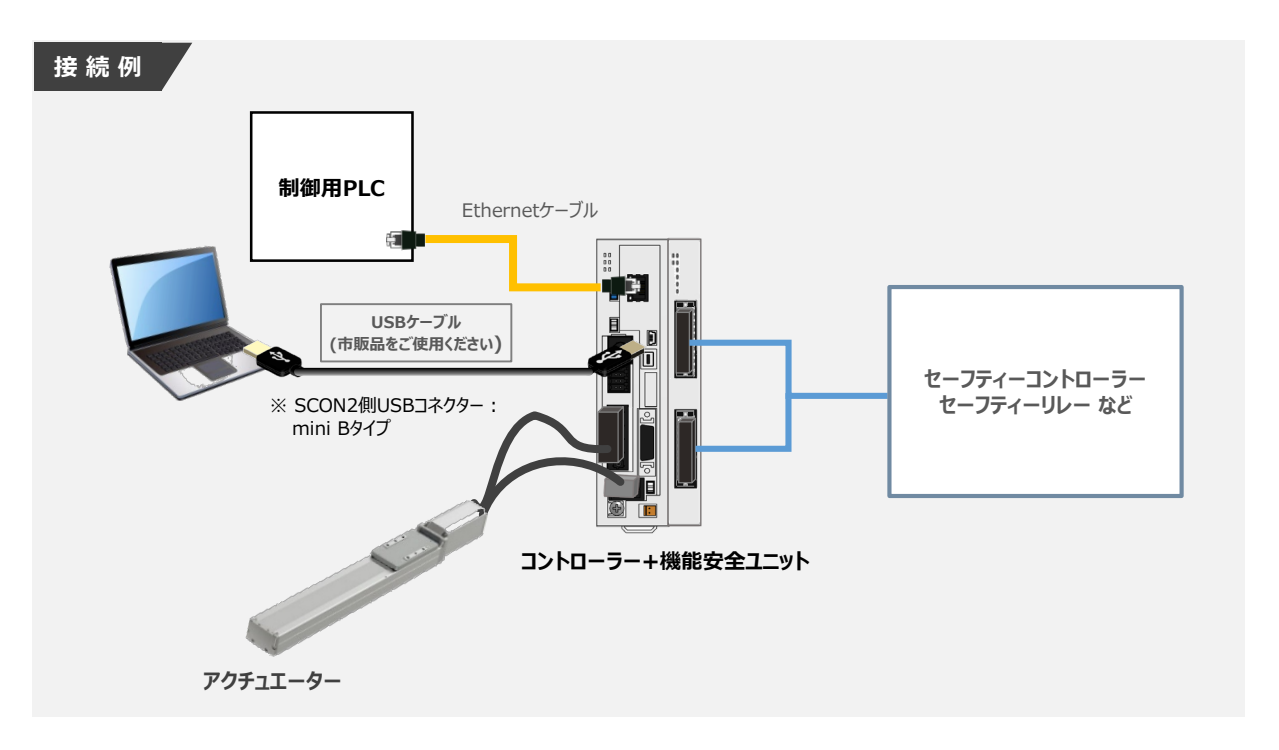

次頁から以下の手順に従って、安全パラメーターを設定します。

- **1** 機能安全ユニット設定ツールの立上げ
- **2 コントローラーパラメーター照合**

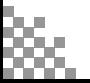

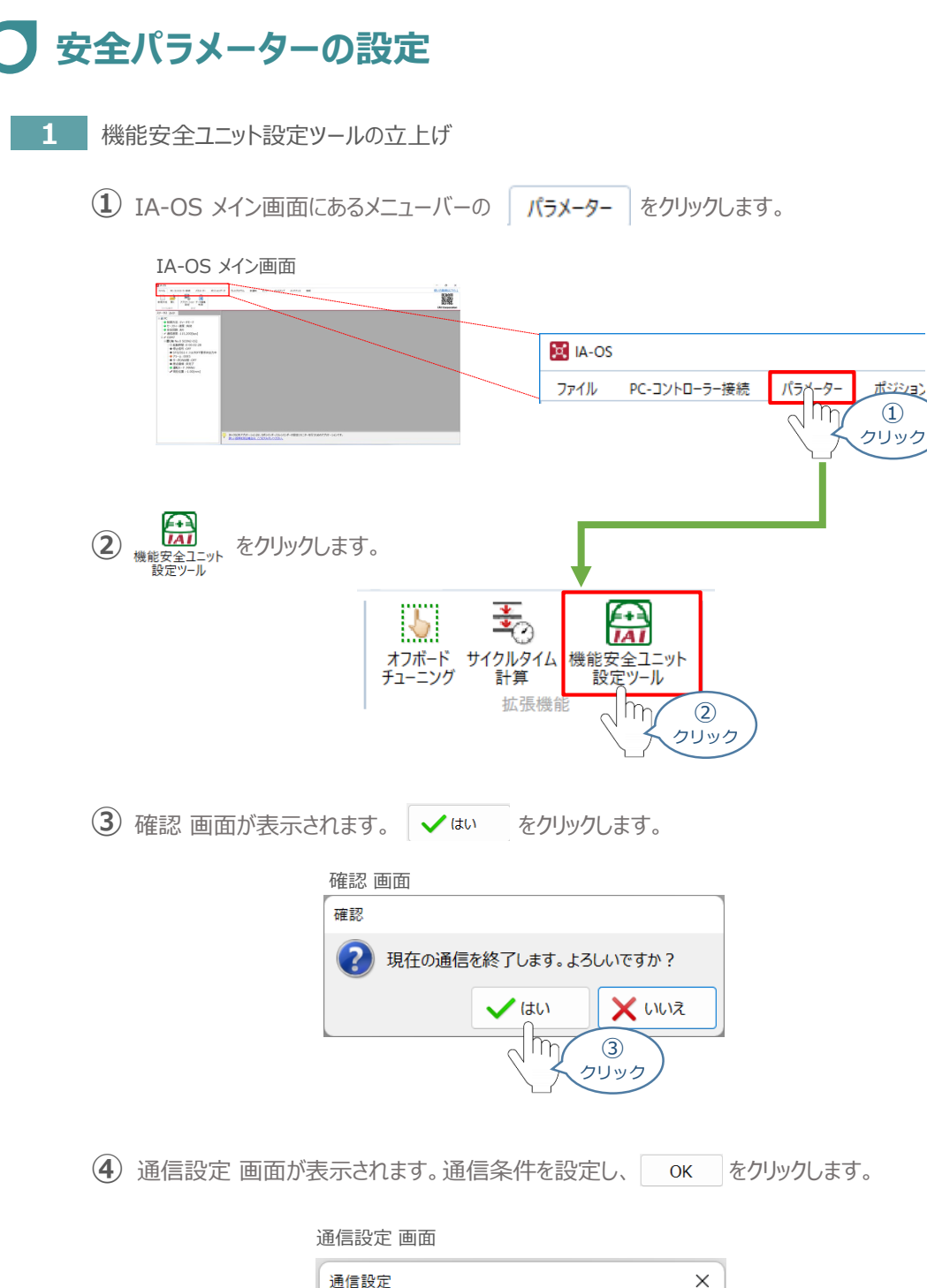

3

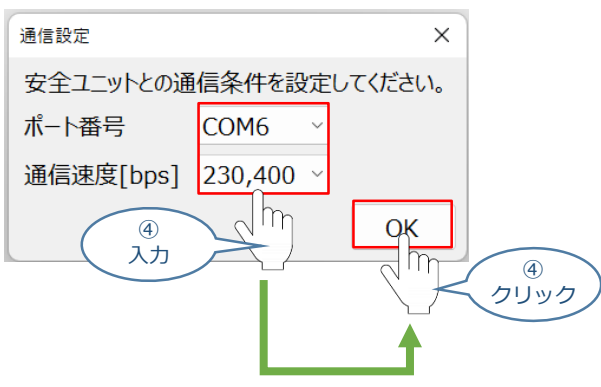

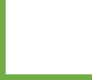

**STEP** 1

前付 (STEP STEP 初期設定をする STEP

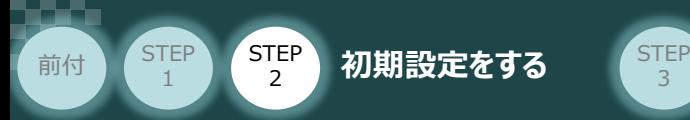

ポート番号と通信速度を選択すると、指定された条件で通信可能な安全ユニットを 検索します。

3

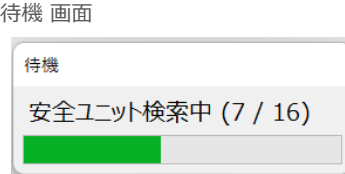

**⑤** 機能安全ユニット設定ツール 画面が表示されます。

機能安全ユニット設定ツール 画面

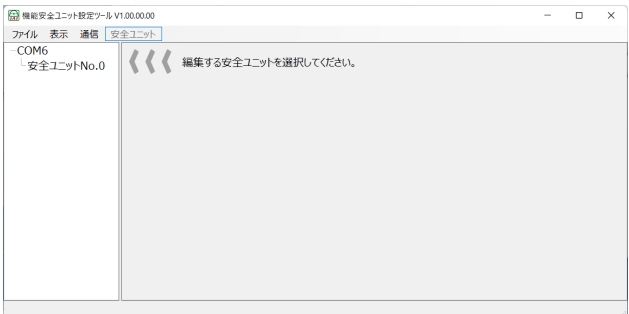

以上で、機能安全ユニット設定ツールの立上げは完了です。 続いて、コントローラーパラメーターの照合を行います。

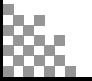

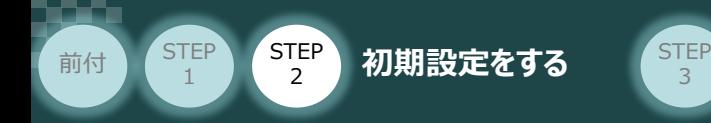

- **2 コントローラーパラメーター照合** 
	- 1 機能安全ユニット設定ツール 画面のL安全ユニットNo.0 をダブルクリックします。

3

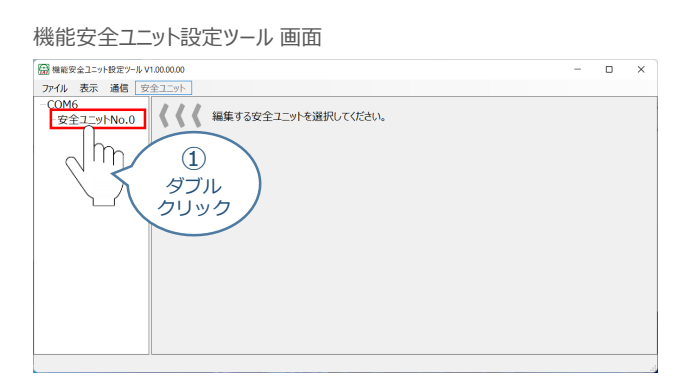

安全ユニット情報確認 画面 の [安全ユニット情報]と [コントローラー情報] にて、 **②** 使用する組み合わせのシリアルコードであることを確認し、 OK をクリックします。

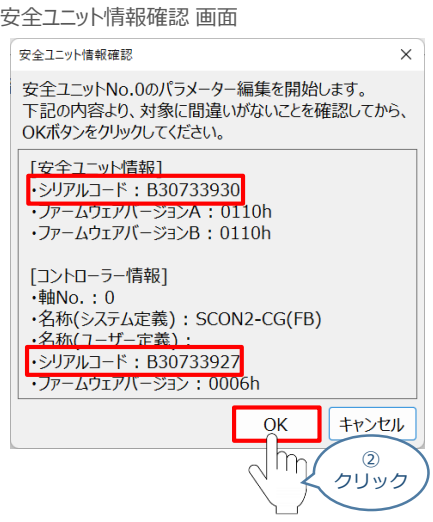

コントローラーパラメータ-照合 画面に、照合する コントローラー値 と 現在、安全ユニットに **③** 設定されている 設定値 が表示されます。 はい をクリックします。

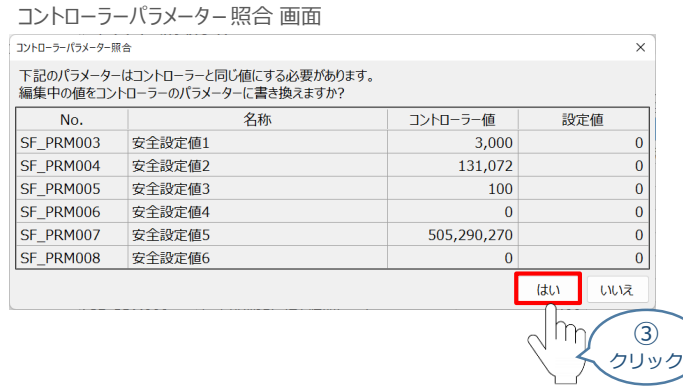

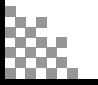

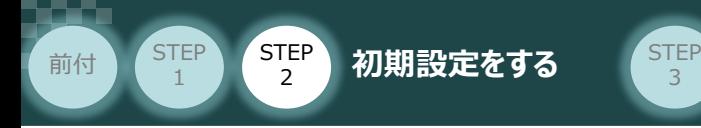

#### **安全パラメーターの転送**  $\left( \begin{array}{c} \end{array} \right)$

以下の操作手順で、コントローラーパラメータ-と照合した安全パラメーターを転送します。

(1) 機能安全ユニット設定ツール 画面が表示されます。 転送 をクリックします。

3

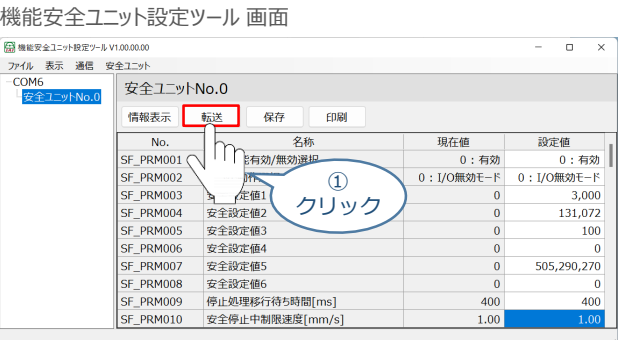

パスワード解除 画面が表示されます。安全ユニットに設定しているパスワードを入力して、 **②** をクリックします。 OK

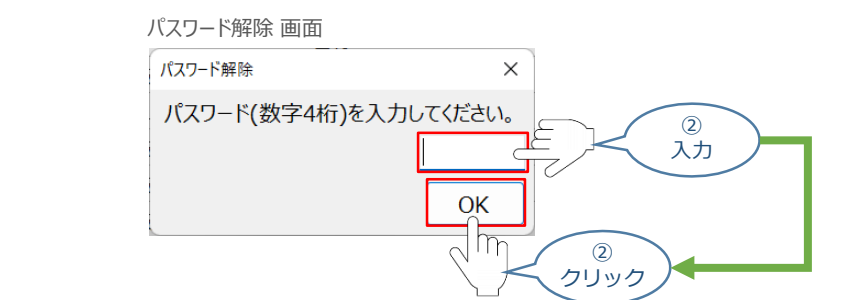

警告 画面が表示されます。コントローラーがサーボOFFしても問題ないことを確認して、 **③** OK をクリックします。

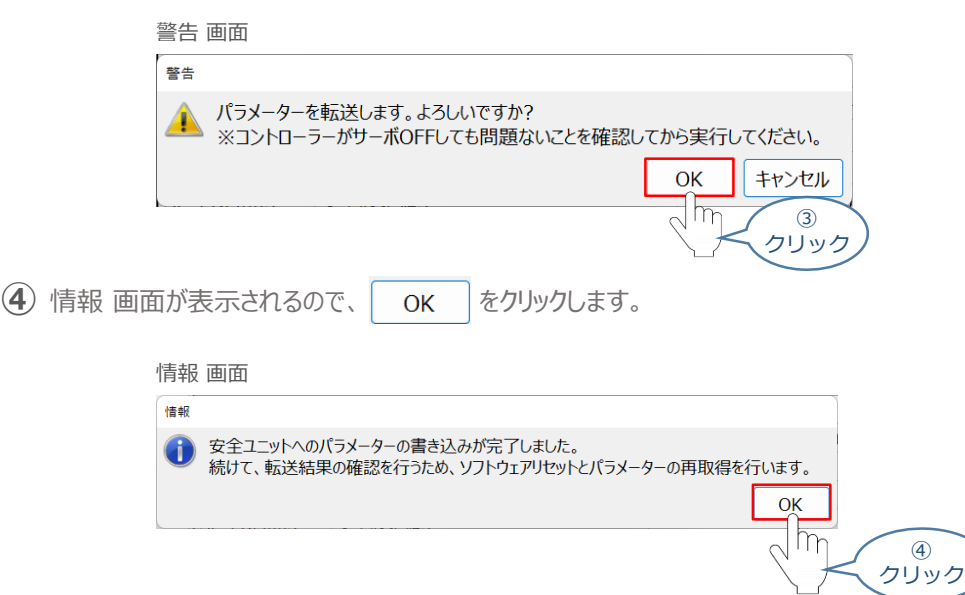

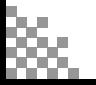

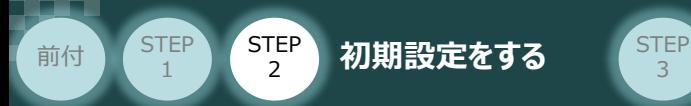

6 パラメーター転送結果確認 画面が表示されます。| OK をクリックします。

3

#### パラメーター転送結果確認 画面

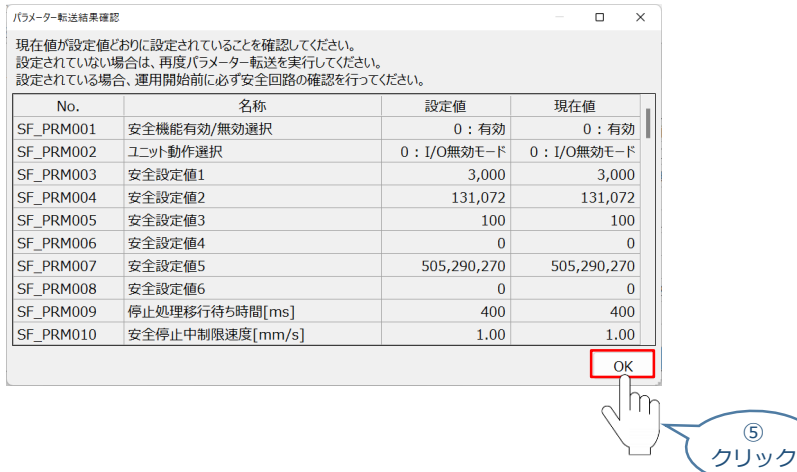

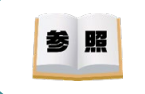

安全パラメーター転送時の初期パスワードは、0000 に設定されています。 パスワード変更方法については、[機能安全ユニット取扱説明書(MJ0459)]を参照してください。

以上で安全パラメータ-の転送は完了です。

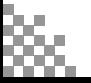

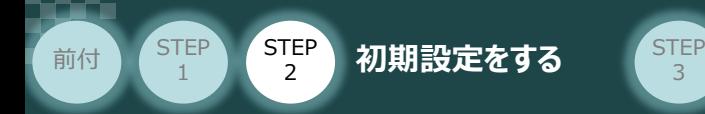

#### **補足**

STEP3では機能安全ユニット設定ツールの立上げの方法として、IA-OSからの立上げ方法を紹介しましたが、 IA-OSからの立上げ以外の起動方法をここで紹介します。

3

**● IAI ツールボックスから、機能安全ユニット設定ツールを選択**

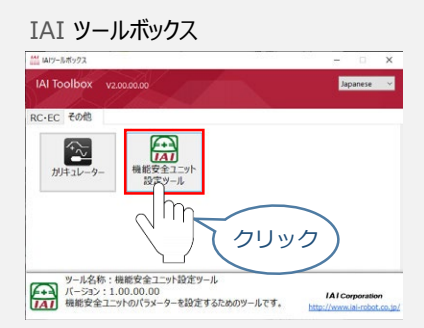

**● 機能安全ユニット設定ツールのインストール先のフォルダーを開き、 SafetyUnitConfigurationTool.exe を実行**

SafetyUnitConfigurationTool.exe アイコン

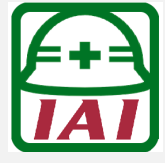

実行ファイル (SafetyUnitConfigurationTool.exe)から直接起動した場合、初回起動時には 表示設定 画面 が表示されます。使用する言語と文字の大きさを選択します (この画面は英語で表示されます) 。 表示設定はツール起動後も、メイン画面の「表示」メニューの「設定」から変更することができます。

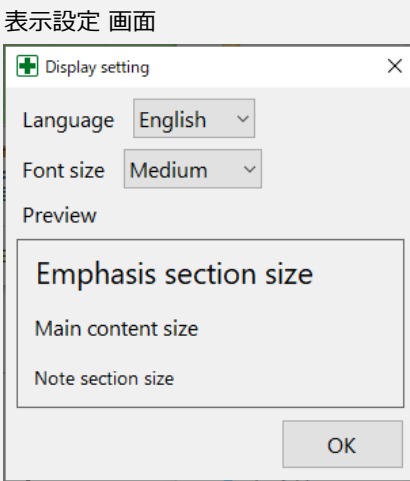

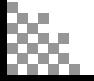

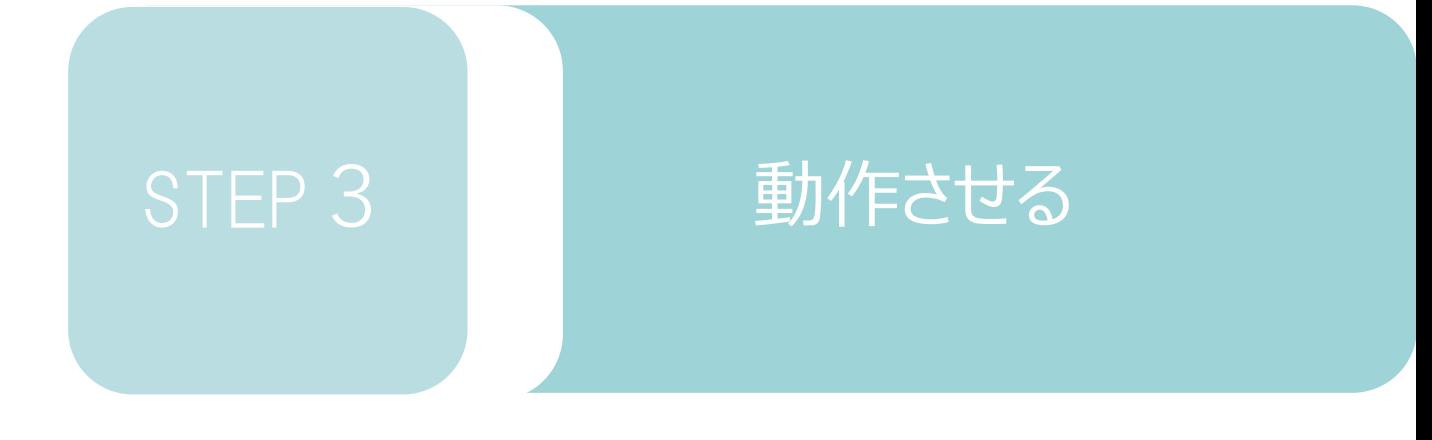

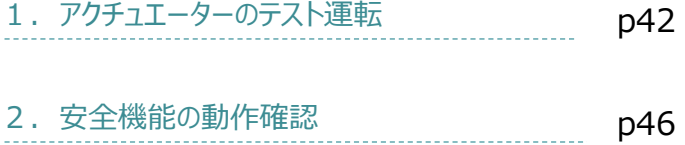

## 1 **アクチュエーターのテスト運転**

**1** コントローラーの起動

前付 (STEP STEP STEP 動作させる

**STEP** 1

注意

**STEP** 3

以下の手順から、アクチュエーターの動作を行います。 動作をはじめる前に、アクチュエーター可動範囲内に干渉物がないか十分に確認してください。

**①** USBケーブルを下記接続図のように接続します。

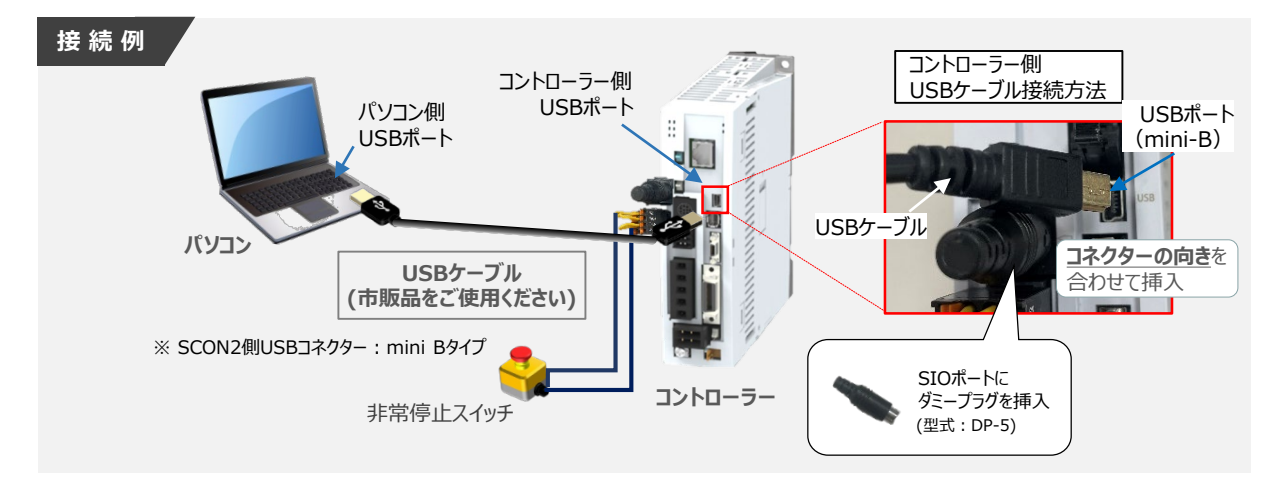

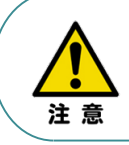

コントローラー"USB"ポートにUSBケーブルを接続するときは、上記赤枠内の通りコネクターの向きを 合わせた上、挿入してください。 合わせない場合、コネクターを破損させる原因になります。

USBケーブル接続後、コントローラー電源コネクター部にコントローラーの電源電圧に 合わせてAC100VもしくはAC200V電源を投入します。 **<sup>②</sup>**

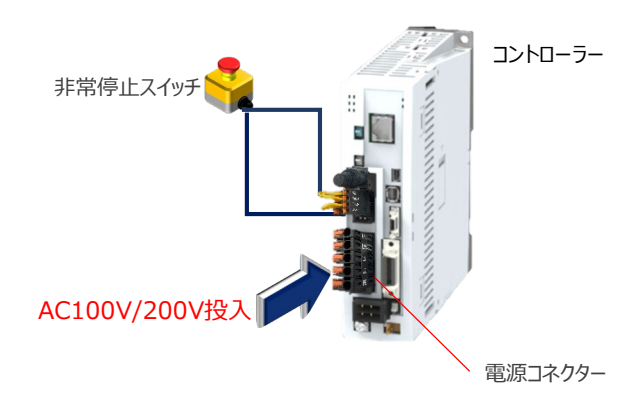

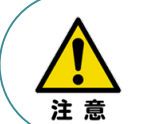

電源投入時、PLCや安全コントローラー等の周辺機器に電源が投入されたことを確認し、 最後にコントローラーの電源を入れてください。

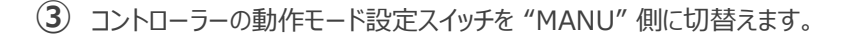

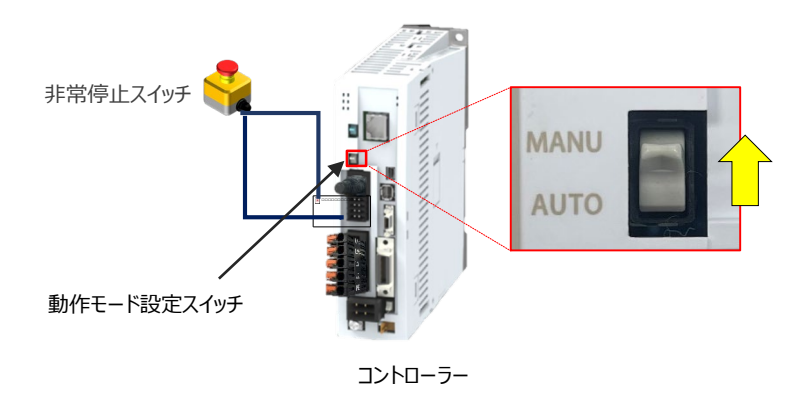

2 安全入力無効化の設定

STEP 3

前付 (STEP STEP STEP 動作させる

**STEP** 1

> アクチュエーターの動作確認のため、はじめにテスト運転を行います。 テスト運転のため、以下の手順で一時的に安全入力が無効に設定されていることを確認します。

**① <del>【△</del>】**<br>① <sub>機能安全ユニッ</sub> を起動し、機能安全ユニット設定ツール 画面を開きます。

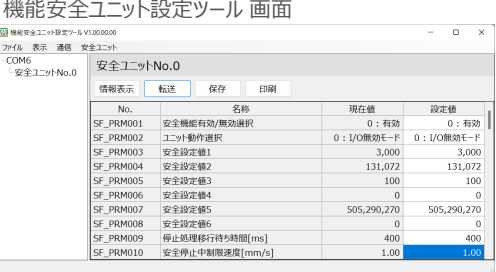

機能安全ユニット設定ツール 画面にて安全パラメーターNo.2 ユニット動作選択の **②** 現在地が 「0:I/O無効モード」 であることを確認します 。

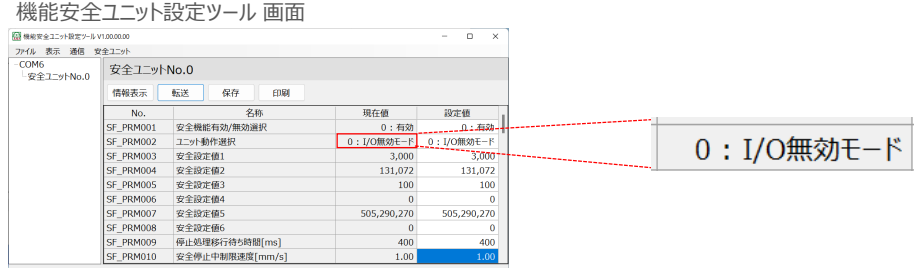

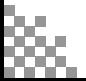

安全パラメーターNo.2 ユニット動作選択 の 現在地 が 「1:I/Oモード」 であった場合は 以下の手順に従って、パラメーターを変更します。

機能安全ユニット設定ツール 画面にて、安全パラメーターNo.2 ユニット動作選択 の **①** 設定値 をクリックをします。 右側の をクリックし、 「0:I/O無効モード」 を選択します。

STEP 3

前付 (STEP STEP 5 ) < STEP 動作させる

**STEP** 1

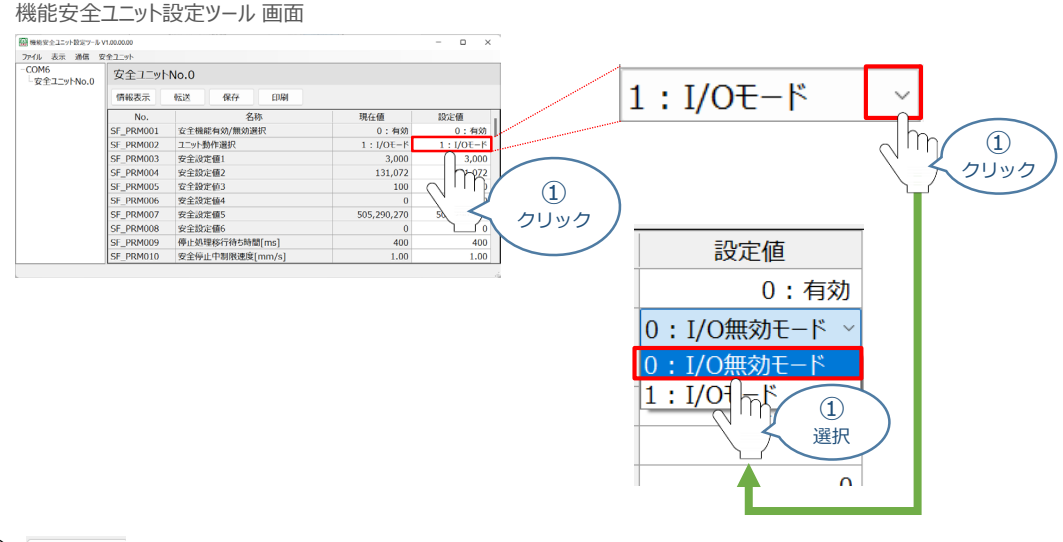

(2) | 転送 をクリックし、安全パラメーターの転送します。

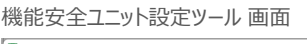

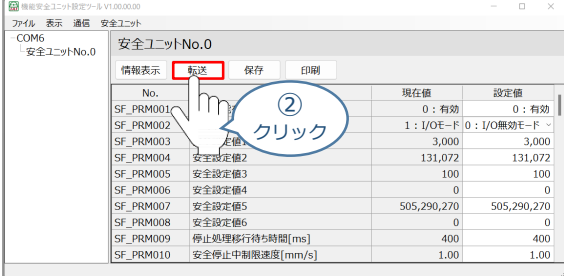

パラメーター転送結果確認 画面にて、安全パラメーターNo.2 ユニット動作選択 の 現在地 が 「0:I/O無効モード」 になっていることを確認します。

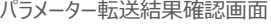

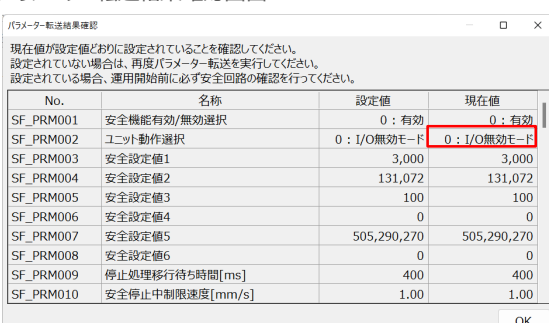

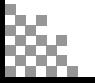

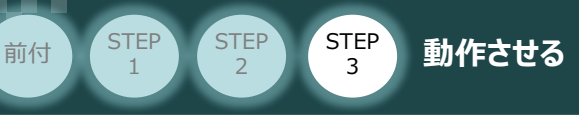

#### **3** アクチュエーターの動作

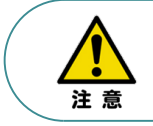

アクチュエーター動作をはじめる前に、アクチュエーター可動範囲内に干渉物がないか十分に 確認してください。

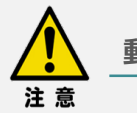

#### **動作モード設定の注意**

以降アクチュエーターの動作を行うときの注意事項を以下に示します。

【PLCから制御を行う場合】

コントローラー前面の動作モード設定スイッチをAUTO側に切り替えてください。

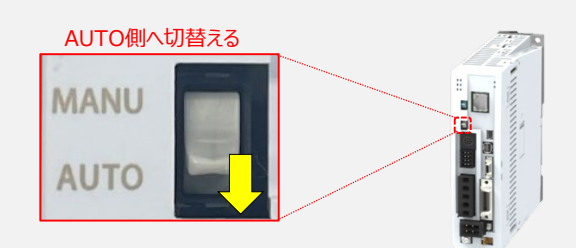

【IA-OSから制御を行う場合】

コントローラー前面の動作モード設定スイッチがMANU側であることを確認してください。

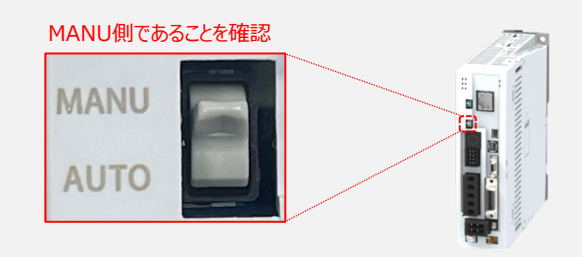

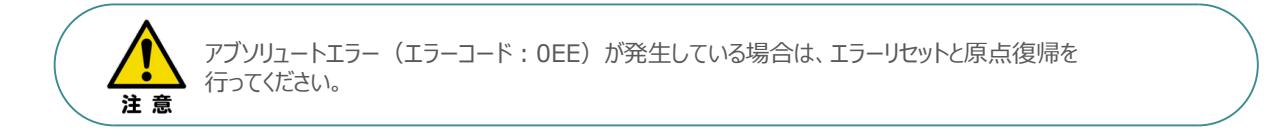

できる限り低速で運転し、適切に施工と設定ができていることを確認してください。 アクチュエーターの動作確認が完了したら、次頁以降の手順に従い、安全機能の動作確認を 行ってください。

参照

アクチュエーターのテスト運転については、[SCON2 取扱説明書(MJ0458)]を参照してください。

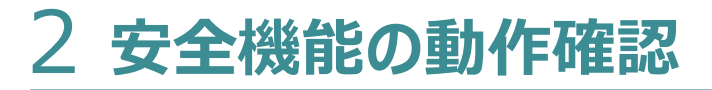

### **安全入力の無効化解除**

前付 (STEP STEP STEP 動作させる

**STEP** 1

**1** 安全入力の無効化解除

STEP 3

安全機能の動作確認のため、無効化した安全入力を有効にします。

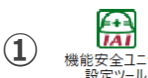

**① <del>【1】</del>**<br>① <sub>機態安全ユニット</sub> を起動し、機能安全ユニット設定ツール 画面を開きます。

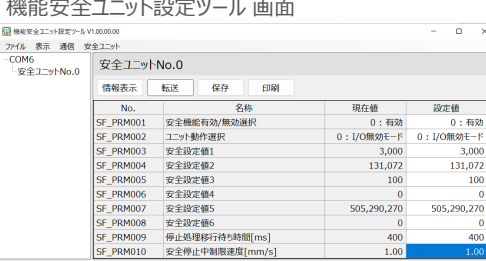

機能安全ユニット設定ツール 画面にて、安全パラメーターNo.2 ユニット動作選択 の **②** 設定値 をダブルクリックをし、「1:I/Oモード」 を選択します。

機能安全ユニット設定ツール 画面

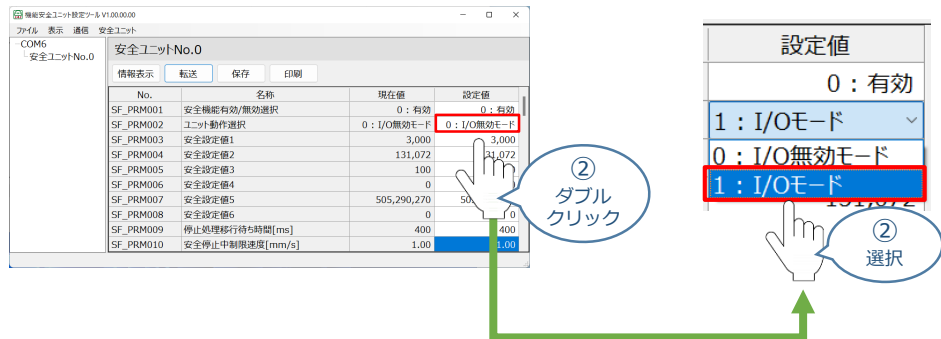

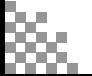

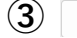

STEP 1

STEP 3

前付 (STEP (STEP ) (STEP ) 動作させる

**3 | 転送 をクリックし、安全パラメーターの転送します。** 

#### 機能安全ユニット設定ツール 画面

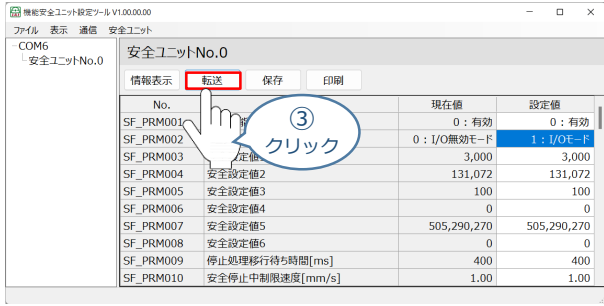

パラメーター転送結果確認 画面にて、安全パラメーターNo.2 ユニット動作選択 の 現在地 が 「 1:I/Oモード」 になっていることを確認します。

#### パラメーター転送結果確認画面

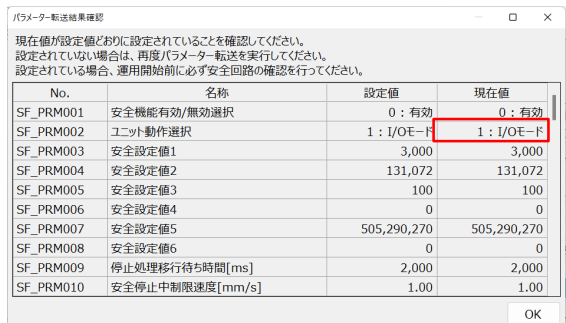

2 安全パラメーターの設定

各種機能の設定方法を参照して、安全パラメーターの設定をしてください。

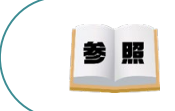

安全パラメーターの設定や詳細については、[機能安全ユニット取扱説明書(MJ0459)]を参照してください。

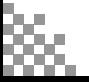

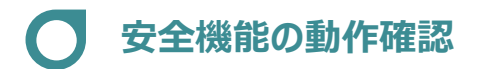

前付 (STEP STEP 5TEP 動作させる

STEP 1

**STEP** 3

安全機能の動作確認をするため、アクチュエーターの運転を行います。

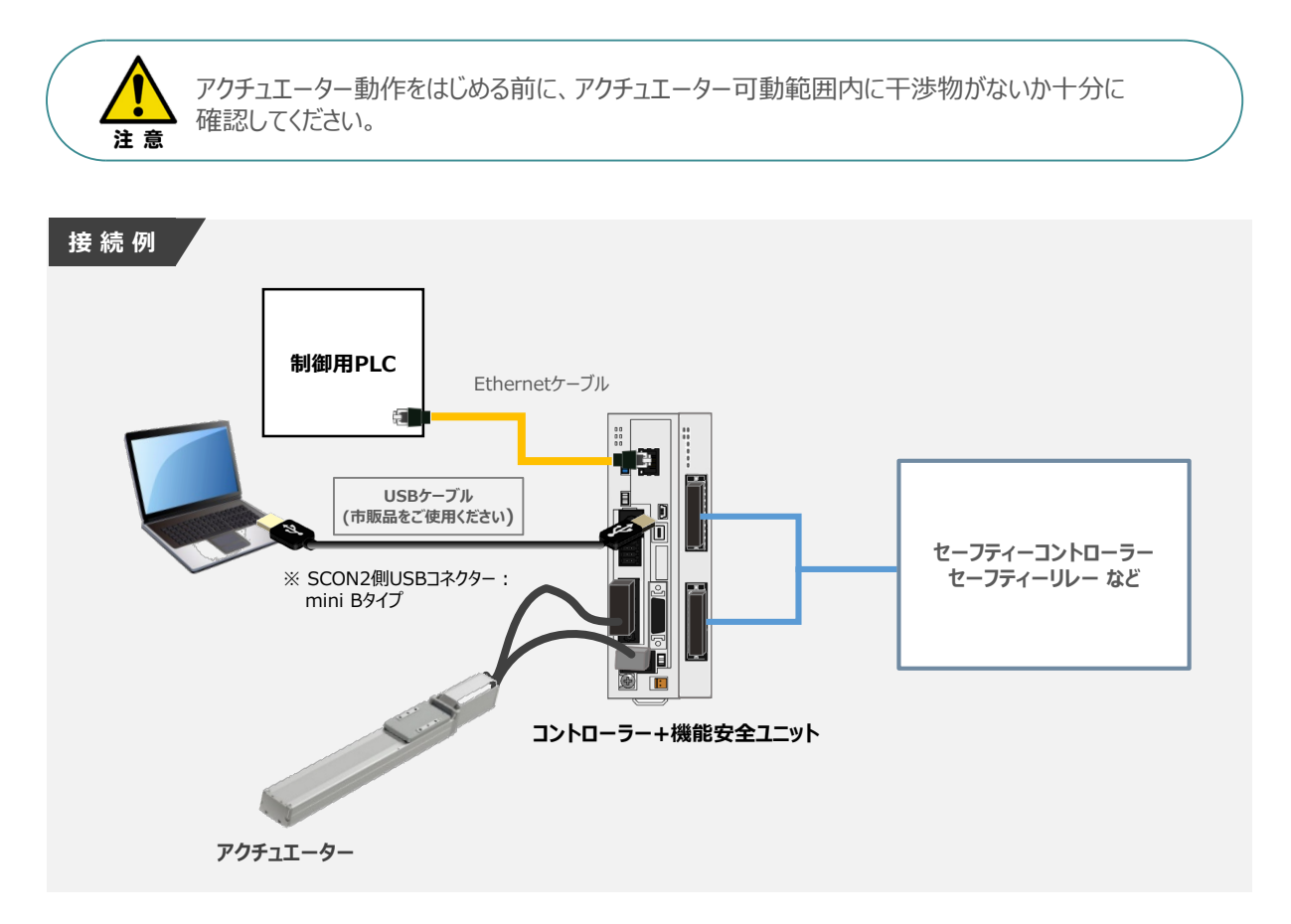

次頁より、以下6つの安全機能についてタイミングチャートを用いて、説明します。

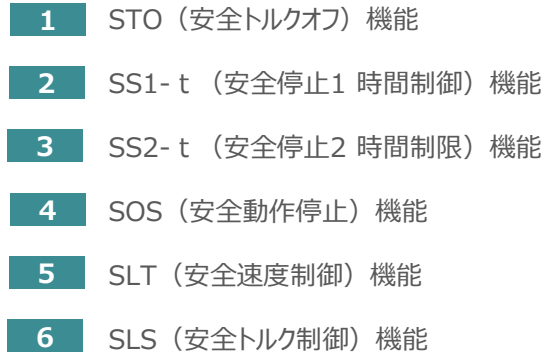

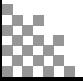

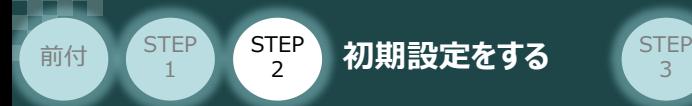

注意

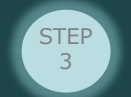

#### **安全入出力信号の注意**

以降、安全機能の動作確認において、安全入出力コネクターA と 安全入出力コネクターB への信号は 同時に行ってください。

安全入出力コネクターへの信号の不一致が確認された場合、以下のようなアラームが発生します。

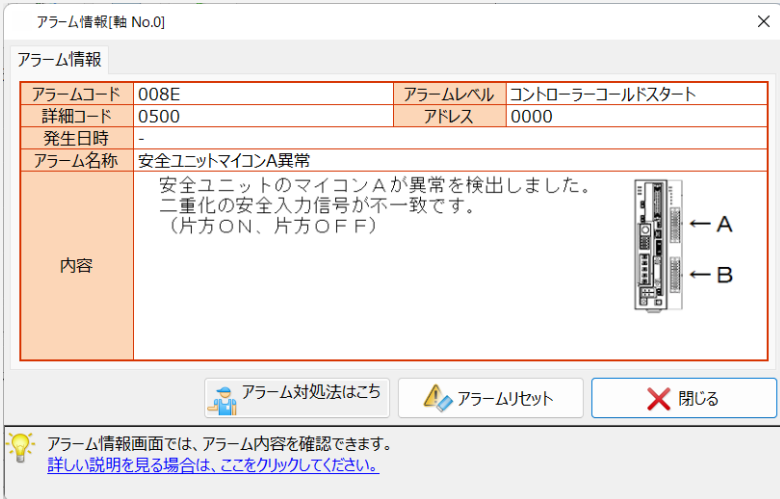

また、上記のアラームが発生した場合は、一度コントローラーの電源を切り、再度電源の投入を行ってください。

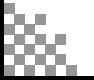

#### **1 STO (安全トルクオフ) 機能**

STEP 3

前付 (STEP STEP 5TEP 動作させる

**STEP** 1

> STO(安全トルクオフ)機能は安全入力信号に基づいて、モーターへの電力供給を電子的に遮断する 機能です。

その他に、以下の場合にSTO機能が実行します。

- ・ SS1-t 実行時
- ・ 安全ユニットが異常を検出した場合

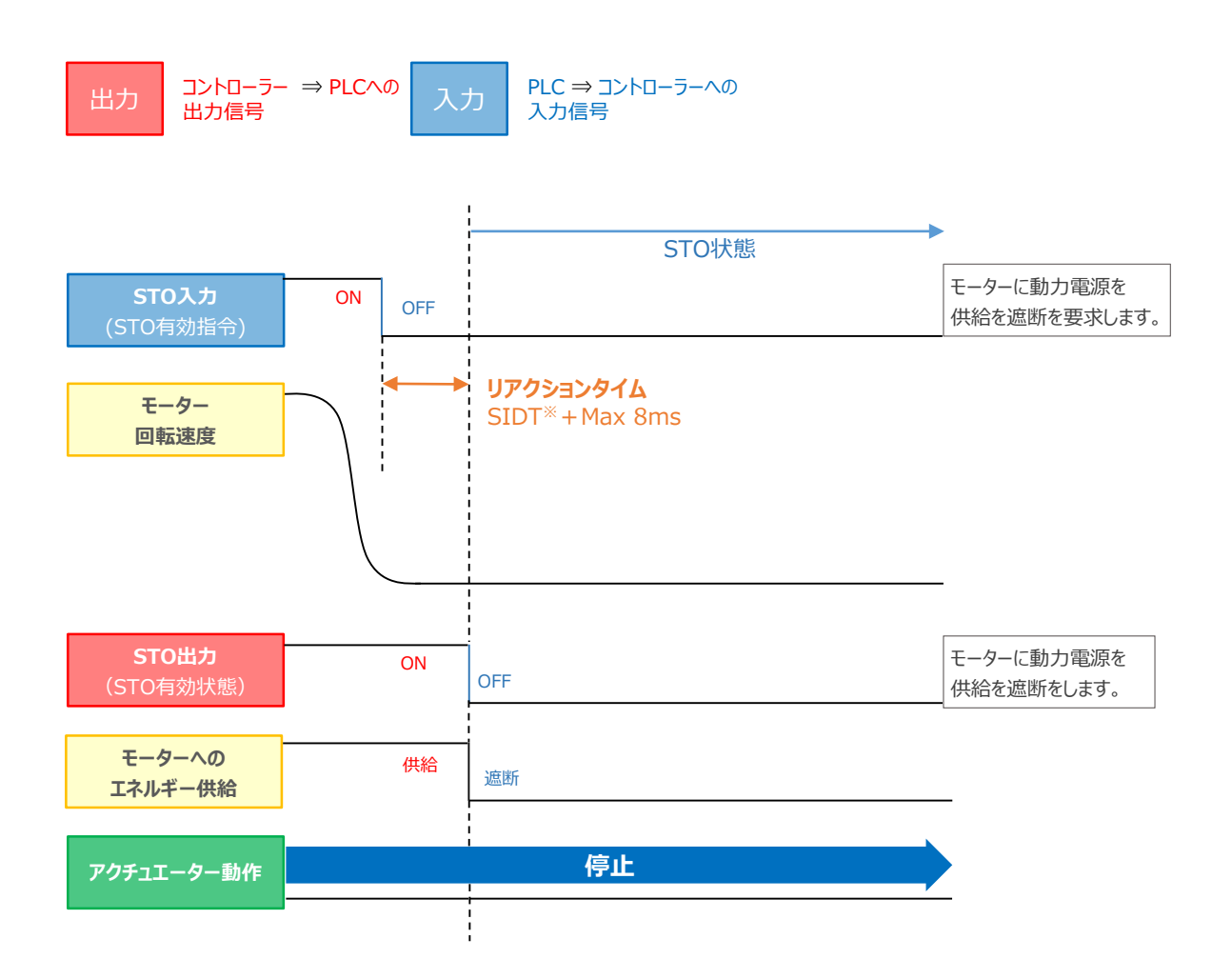

※SIDT:安全入力検出遅延時間 [ms] (安全パラメーターNo.42)

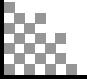

#### 2 SS1-t (安全停止1 時間制御)機能

**STEP** 3

前付 (STEP STEP STEP 動作させる

**STEP** 1

> SS1-t(安全停止1 時間制限)機能は、安全入力信号に基づいて、モーターの減速を開始させ、 安全パラメーターで設定した遅延時間が経過後、STO機能を実行する機能です。

その他に、以下の場合にSS1-t 機能が実行します。

· 安全モードでSS1-t を選択した場合の異常(設定値超過)検出時

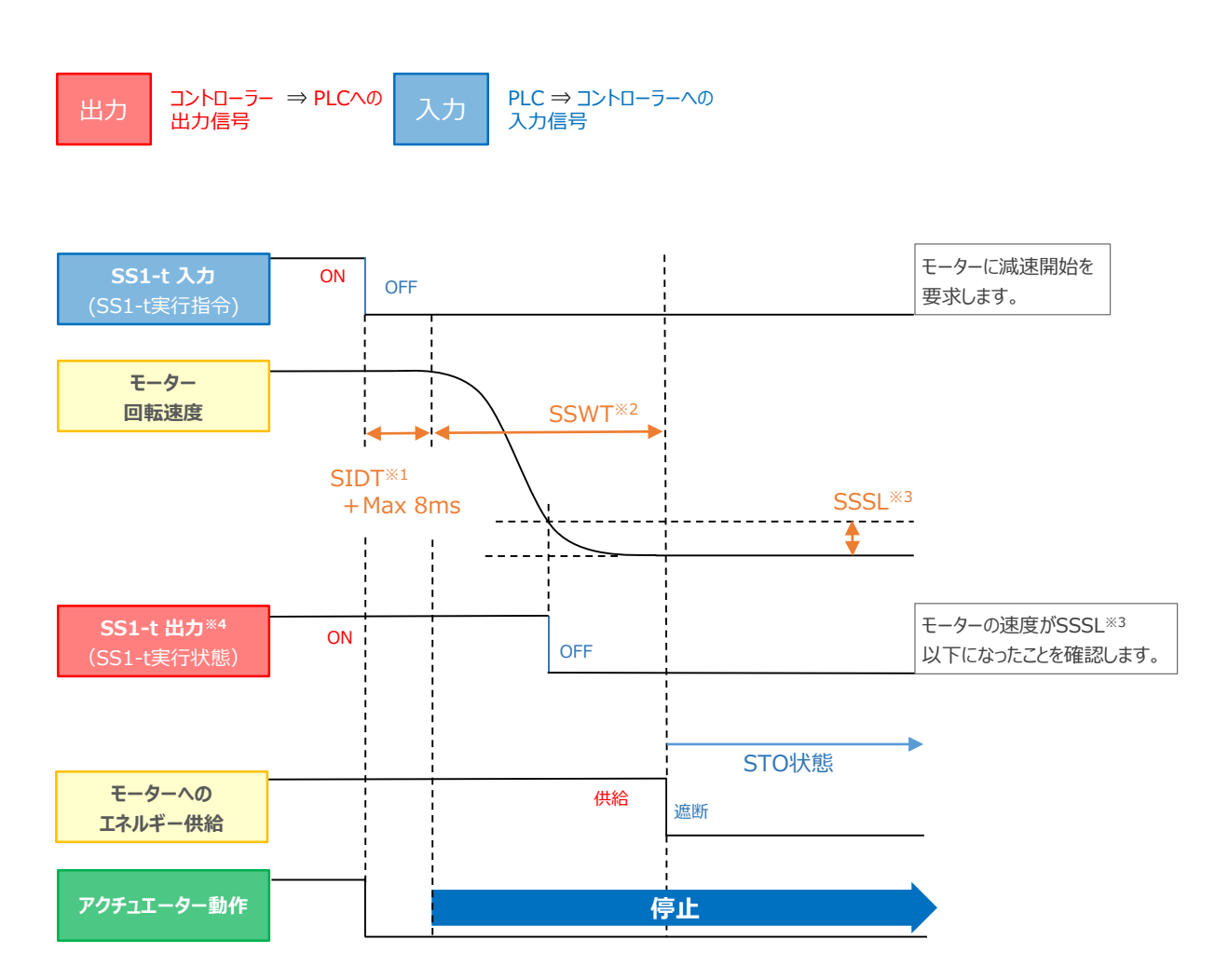

※1 SIDT:安全入力検出遅延時間 [ms] (安全パラメーターNo.42) ※2 SSWT:停止処理以移行待ち時間 [ms] (安全パラメーターNo.9) ※3 SSSL:安全停止中制限速度 [mm/s] (安全パラメーターNo.10)

※4 SS1-t 出力が OFFになるタイミング と STOが機能するタイミングには時間差があります。

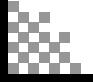

#### **3** SS2-t(安全停止2 時間制御)機能

STEP 3

前付 (STEP STEP STEP 動作させる

STEP 1

> SS2-t(安全停止2 時間制限)機能は、安全入力信号に基づいて、モーターを減速を開始させ、 安全パラメーターで設定した遅延時間が経過後、SOS機能を実行する機能です。

その他に、以下の場合にSS2-t 機能が実行します。

・ 安全モードでSS2-t を選択した場合の異常(設定値超過)検出時

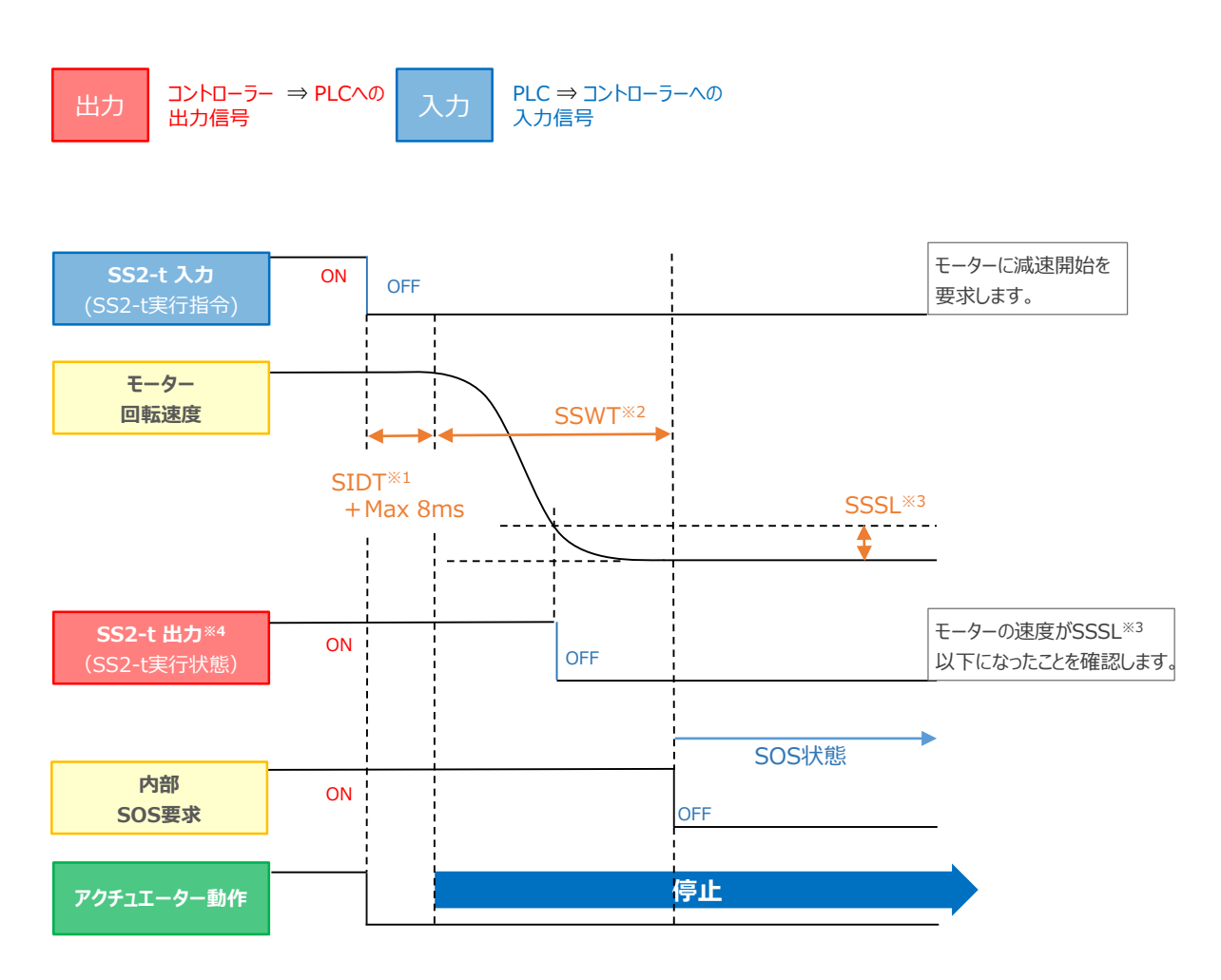

※1 SIDT:安全入力検出遅延時間 [ms] (安全パラメーターNo.42) ※2 SSWT:停止処理以移行待ち時間 [ms] (安全パラメーターNo.9) ※3 SSSL:安全停止中制限速度 [mm/s] (安全パラメーターNo.10)

※4 SS2-t 出力が OFFになるタイミング と SOSが機能するタイミングには時間差があります。

●その他関連パラメーター SS2 時減速停止 (コントローラーパラメーターNo.201)

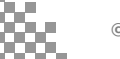

#### **4** SOS(安全動作停止)機能

STEP 3

前付 (STEP STEP STEP 動作させる

STEP 1

> SOS(安全動作停止)機能は、モーターにエネルギー供給をした状態で、位置、速度の監視を行い 指定範囲以上外れないことを監視します。外れた場合、STO機能を実行します。 SOS機能は、SS2-t 機能により実行されます。

以下、速度超過を検出後、STO機能が実行された場合のタイミングチャートです。

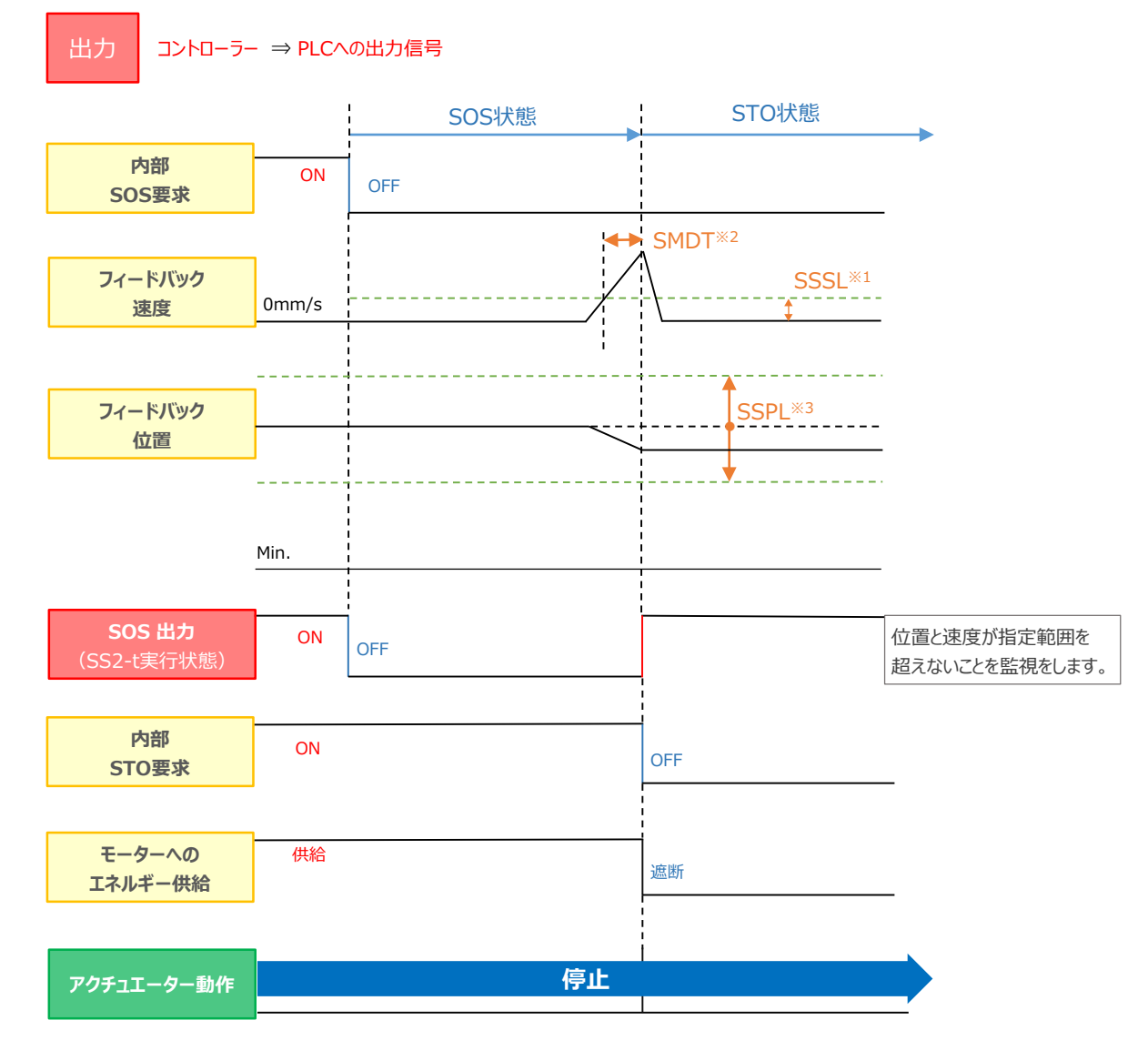

※1 SSSL:安全停止中制限速度 [mm/s] (安全パラメーターNo.10) ※2 SMDT:安全停止中制限逸脱継続時間 [ms] (安全パラメーターNo.12) ※3 SSPL:安全停止中制限変化量 [mm] (安全パラメーターNo.11)

●その他関連パラメーター

安全停止中移動要求時間間隔(安全パラメーターNo.13) 安全停止時微小動作(コントローラーパラメーターNo.202) 安全停止時微小動作移動量(コントローラーパラメーターNo.204)

#### **5** SLS(安全速度制限)機能

**STEP** 3

前付 (STEP STEP STEP 動作させる

**STEP** 1

> SLS (安全速度制限) 機能は、安全入力信号に基づいて、モーターの速度(フィードバック速度) を 監視する機能です。

設定した速度制限値を超えると、停止機能(SS1-t または SS2-t)を実行します。

以下、安全モードx (安全パラメーターNo.15~17)に SLSを割り付け、SS1-t 実行をする タイミングチャートの例です。SS2-t の場合は、モーターへのエネルギー遮断は行われません。

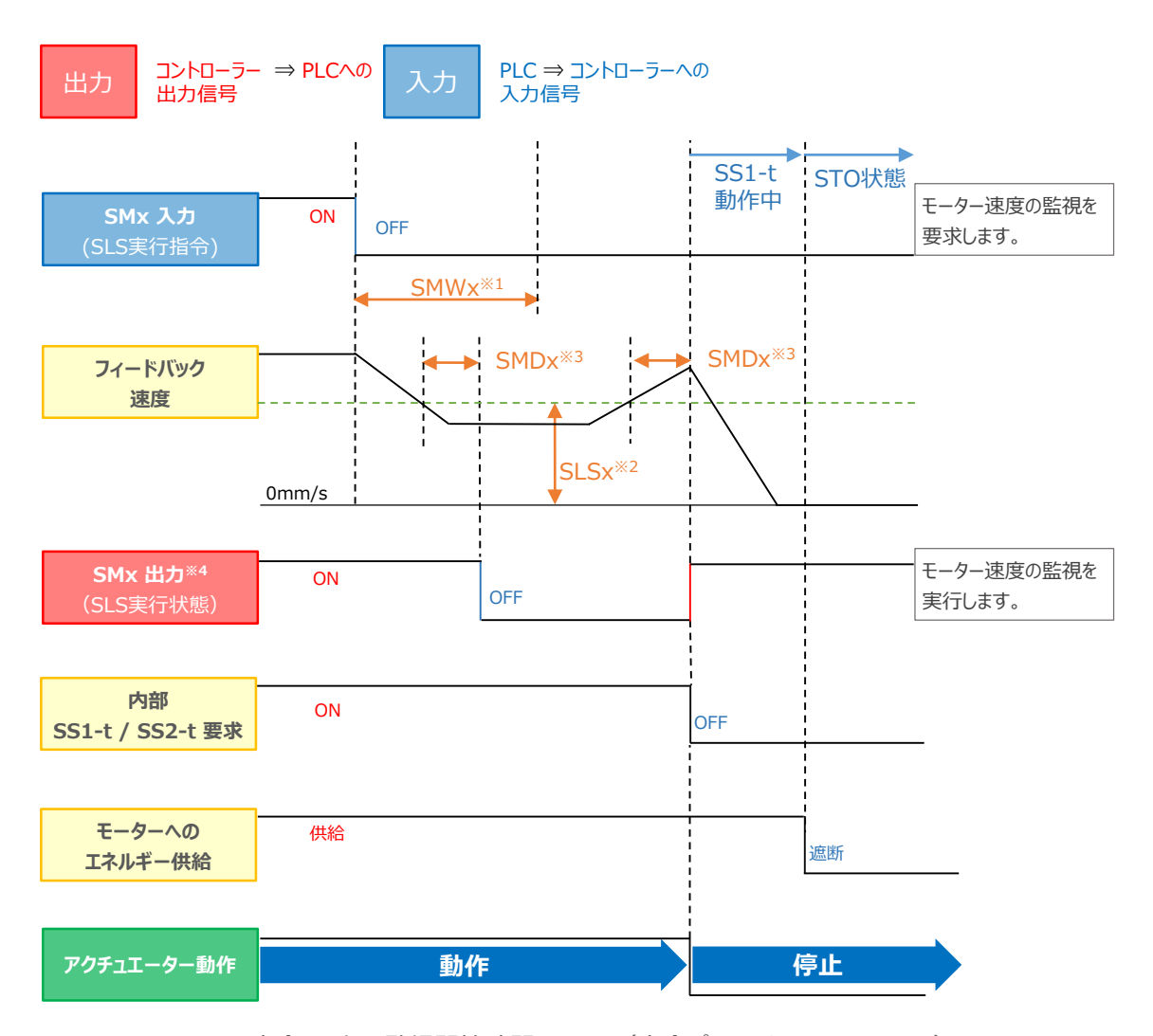

※1 SMWx:安全モードx監視開始時間 [ms] (安全パラメーターNo.18~20) ※2 SLSx : 安全モード x 速度制限値 [mm/s] (安全パラメーターNo.24〜26) ※3 SMDx : 安全モード x 異常検出時間 [ms] (安全パラメーターNo.21〜23) (注)※1 ~ ※3 の "x" には、1~3の数字が入ります。

※4 SLS機能以外の監視機能を同時起動している場合は、すべての監視機能が 制限値以下になったときにSMx出力がOFF状態になります。

**©2024 /株式会社アイエイアイ p54** ●その他関連パラメーター SLS 時速度低下(コントローラーパラメーターNo.200) SLS 時速度低下比率(コントローラーパラメーターNo.203)

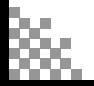

#### **6** SLT(安全トルク制限)機能

STEP 3

前付 (STEP STEP STEP 動作させる

**STEP** 1

> SLT(安全トルク制限)機能は、安全入力信号に基づいて、モーターの電流(モータートルク)を 監視する機能です。 設定した電流制限値を超えると、停止機能(SS1-t または SS2-t)を実行します。

以下、安全モードx (安全パラメーターNo.15~17)に SLTを割り付け、 SS1-t の実行をする タイミングチャートの例です。SS2-t の場合は、モーターへのエネルギー遮断は行われません。

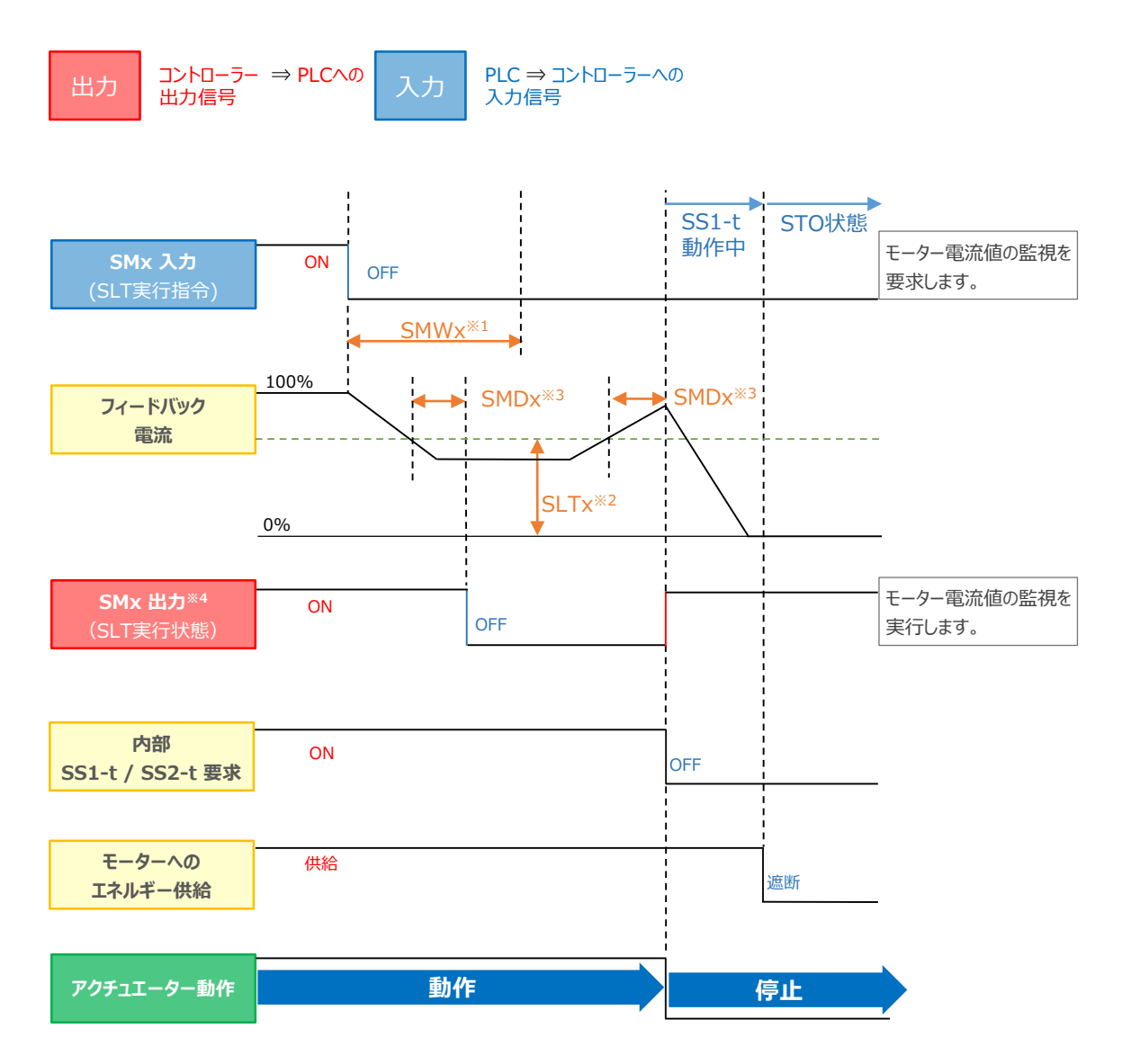

- ※1 SMWx:安全モードx監視開始時間 [ms] (安全パラメーターNo.18~20)
- ※2 SLTx : 安全モード x 電流制限値 [mA] (安全パラメーターNo.27〜29)
- ※3 SMDx :安全モードx異常検出時間 [ms] (安全パラメーターNo.21~23) (注)※1 ~ ※3 の "x" には、1~3の数字が入ります。
- ※4 SLT機能以外の監視機能を同時起動している場合は、すべての監視機能が 制限値以下になったときにSMx出力がOFF状態になります。

**STEP** 1

> 機能安全ユニット設定ツールにて、安全パラメーターNo. 27~29 安全モードx 電流制限値 (x=1,2,3) を、 直接入力して設定する場合の設定方法について説明します。

> 電流制限値パラメーターは、パラメーターの単位そのままの電流値での指定のほか、推力 [N] で指定することも 可能です(それに相当する電流値をツールが計算して設定します)。

対象のセルが編集モードに入ると、電流制限値設定 画面が表示されます。

**STEP** 3

前付 (STEP STEP STEP 動作させる

"電流" と "推力" のどちらかを選択し、該当の入力欄に指定した単位の値を入力し、 OK をクリックします。

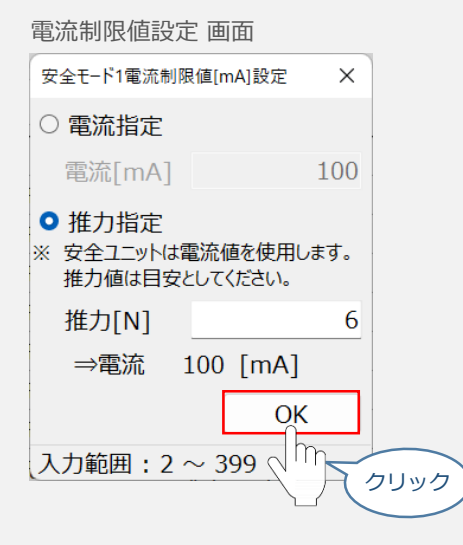

推力を選択した場合には、入力欄の下に表示されている電流の値が、最終的に安全ユニットに転送される値となります。

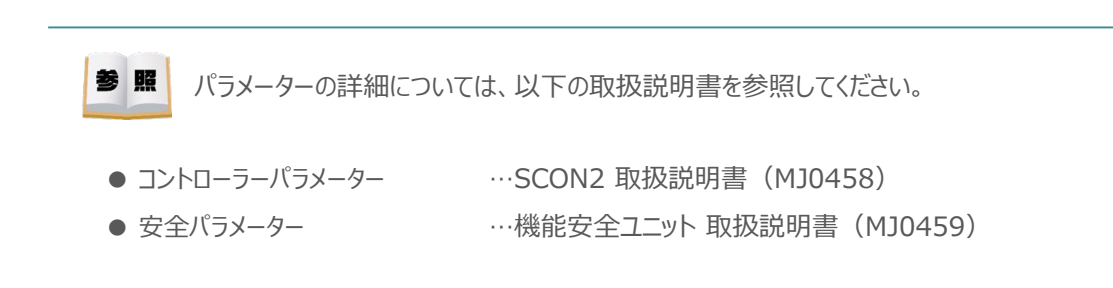

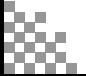

**2024.3** 1A 初版発行

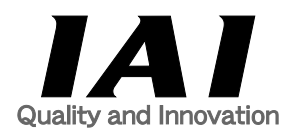

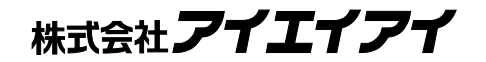

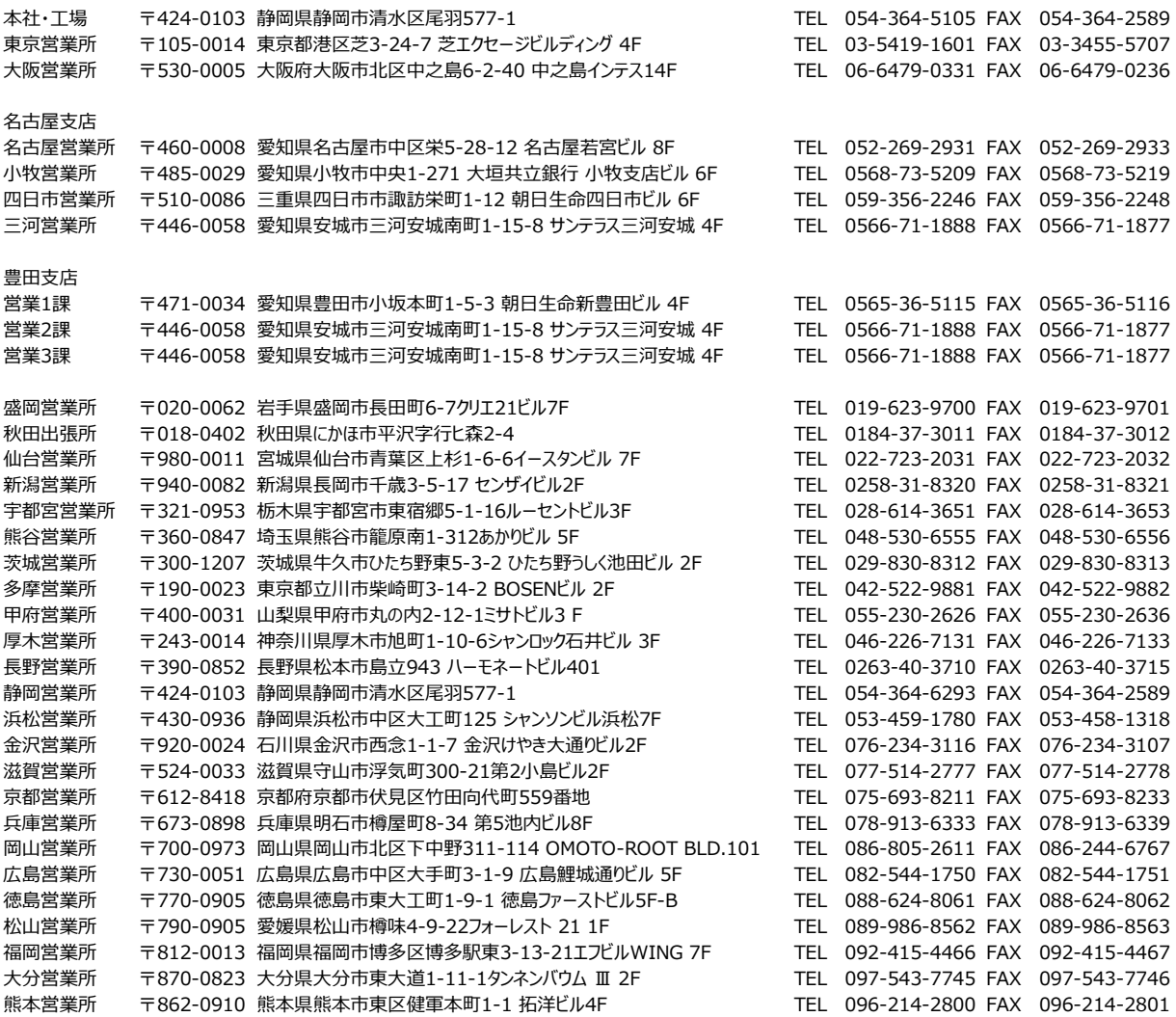

#### お問合わせ先

アイエイアイお客様センター エイト

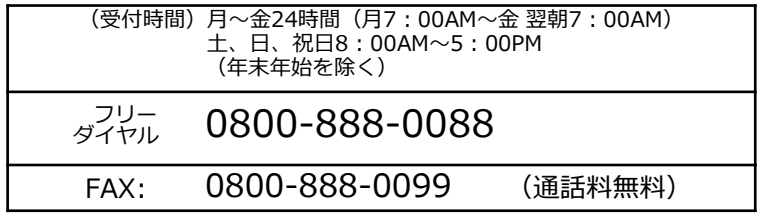

ホームページアドレス www.iai-robot.co.jp

製品改良のため、記載内容の一部を予告なしに変更することがあります。 Copyright © 2024. Mar. IAI Corporation. All rights reserved.